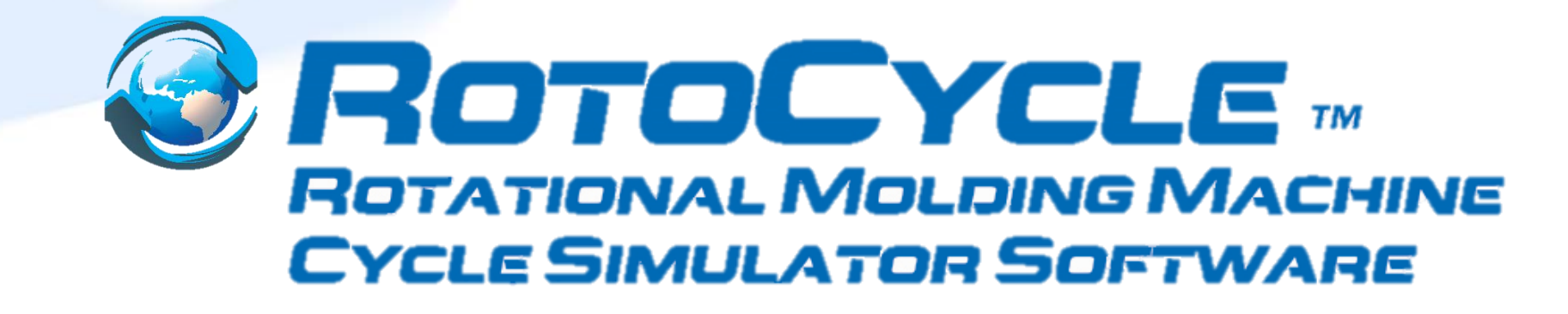

# Software User Guide

May-2022

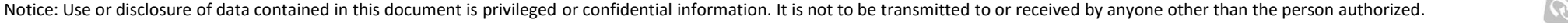

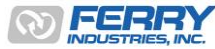

1

### *Contents*

- RotoCycle Machine Cycle Simulation Software Overview
- Installation & Obtaining a License Number
- Step-by-Step Guide to Running a Simulation
- Sample Output
- Examples & Analysis
	- Out of Balance Cycles
	- Comparing Output Rates for Different Styles of Machines
	- Mold Servicing Times Analyse Productivity

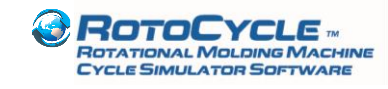

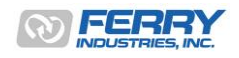

## *RotoCycle Machine Cycle Simulation Software*

- RotoCycle is an easy-to-use, powerful simulation tool which enables users to calculate the output of a range of common rotational molding machine styles based on operating parameters provided by the user
- As an analysis and teaching tool, RotoCycle can:
	- Estimate ideal machine output useful for production management targets
	- Help optimize machine settings prior to operation
	- Examine the effect of out-of-balance scenarios such as long cooling or demolding cycles on multi-arm production units
	- Provide reports on where delays can be expected for a given cycle setup
	- Compare the output rates of different machines for ideal machine selection

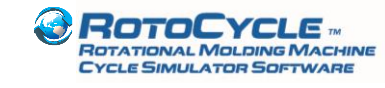

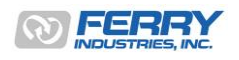

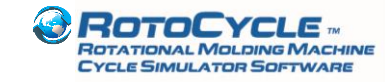

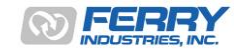

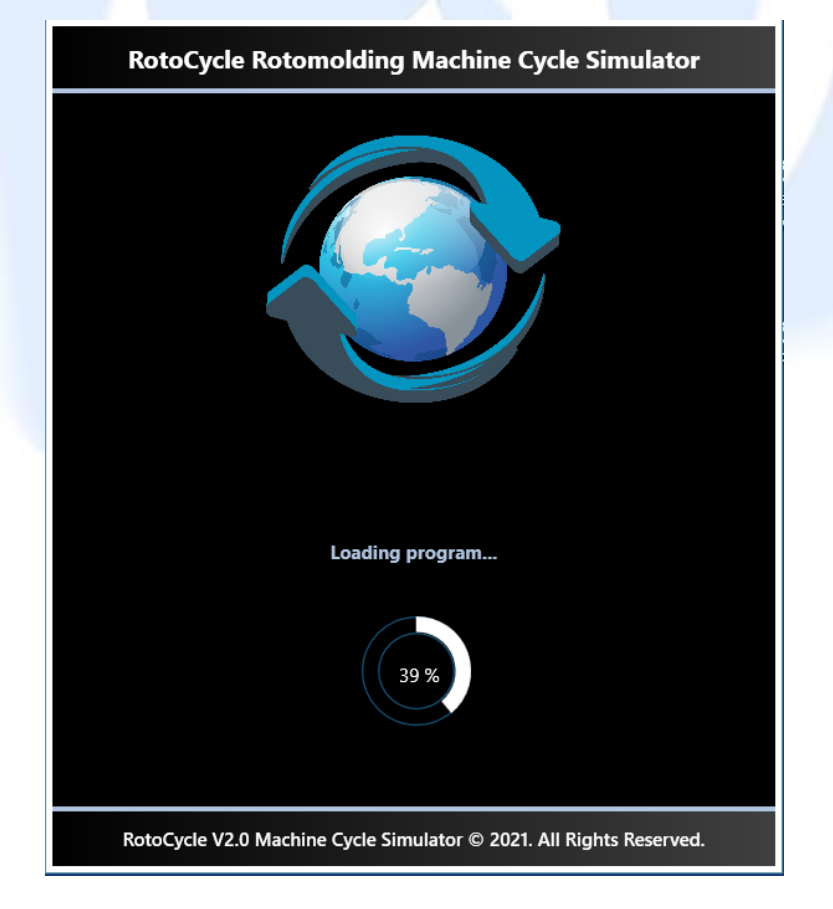

- 1. Download the Demo software via the zip file located at <https://www.ferryindustries.com/RotoSpeed/RotoCycle>
- 2. Extract the files to a file location on your hard drive. Install the software. Follow the instructions on the following pages.
- 3. Click on the RotoCycle icon or Rotocycle.UI.exe file in the RotoCycle directory.
- 4. The program will start to initialize and show the screen to the left.

Please note: A unique software license will be created for a single, specific computer. Each installation on each computer will need its own unique license file. Pricing is based on each unique installation and license file supplied.

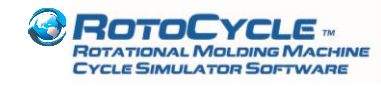

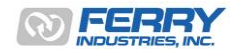

5

Once the program has loaded, the main RotoCycle screen will appear (see below), click on the 'Run' button for the upgrade activation steps.

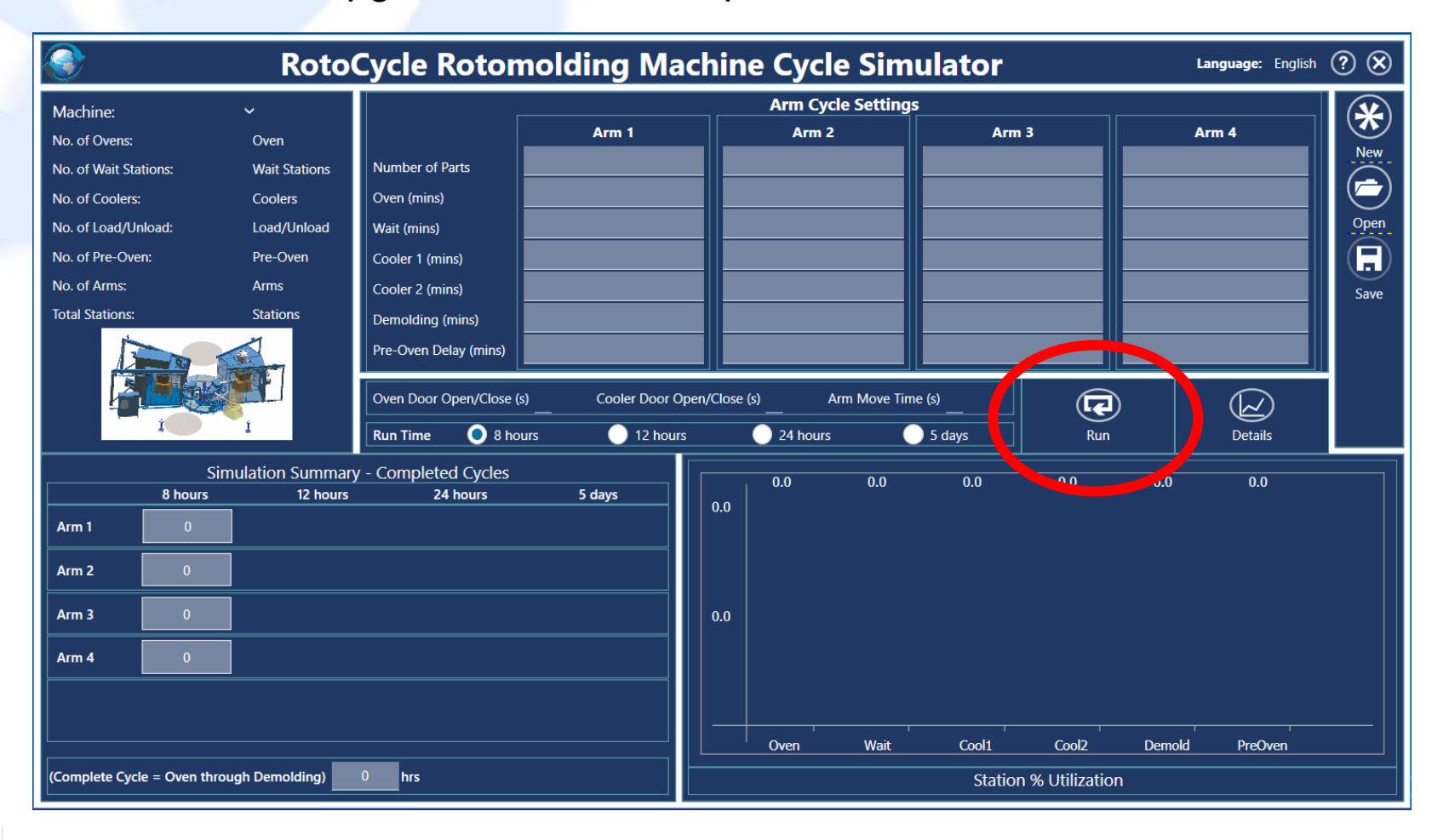

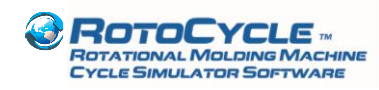

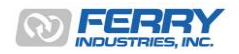

Click on the 'Upgrade' button to access you the Device ID and Registration ID codes. Clicking 'Ok' closes the dialog box.

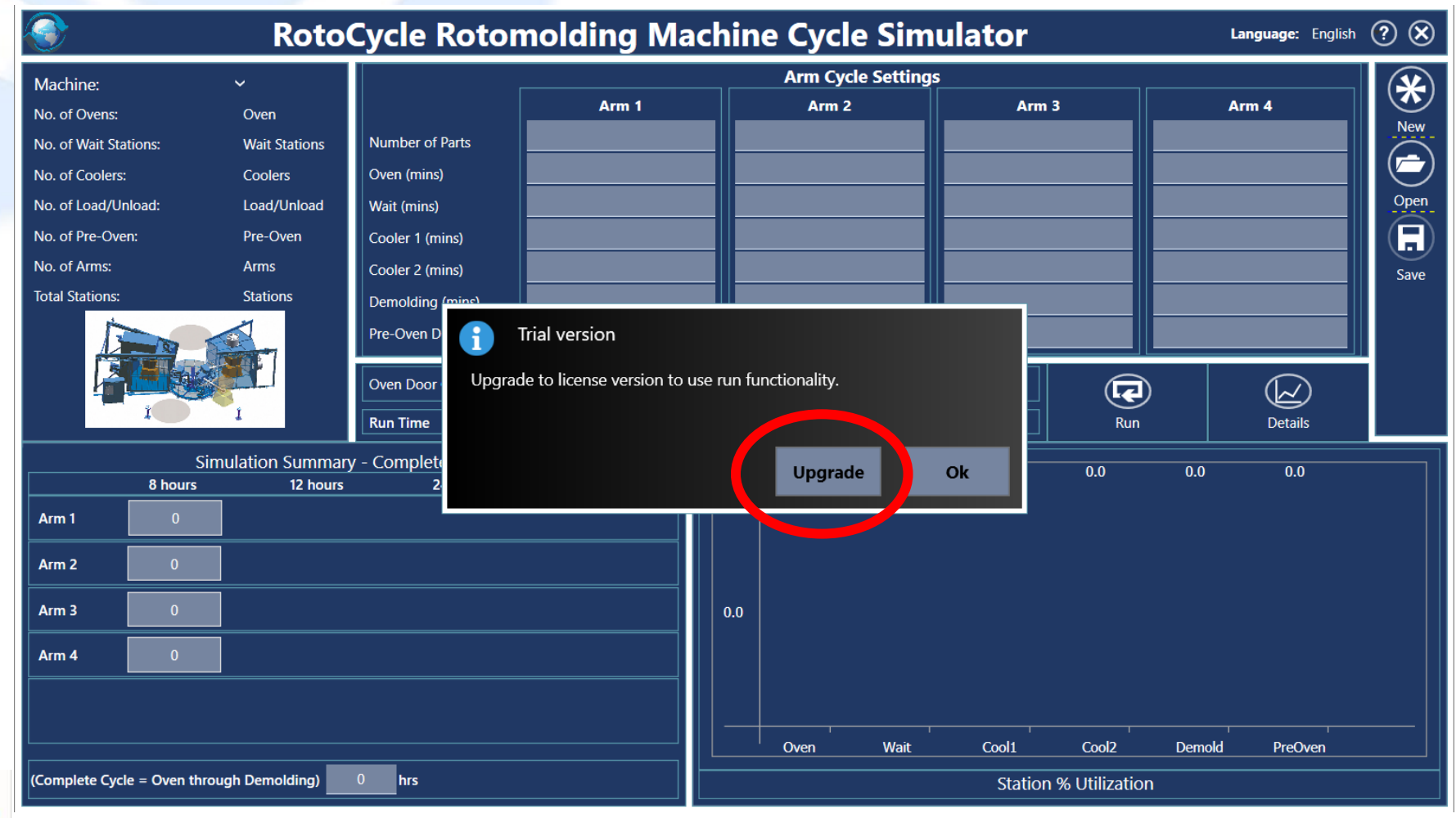

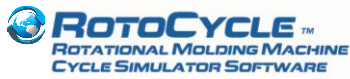

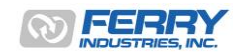

Click on the 'Copy to Clipboard' button.

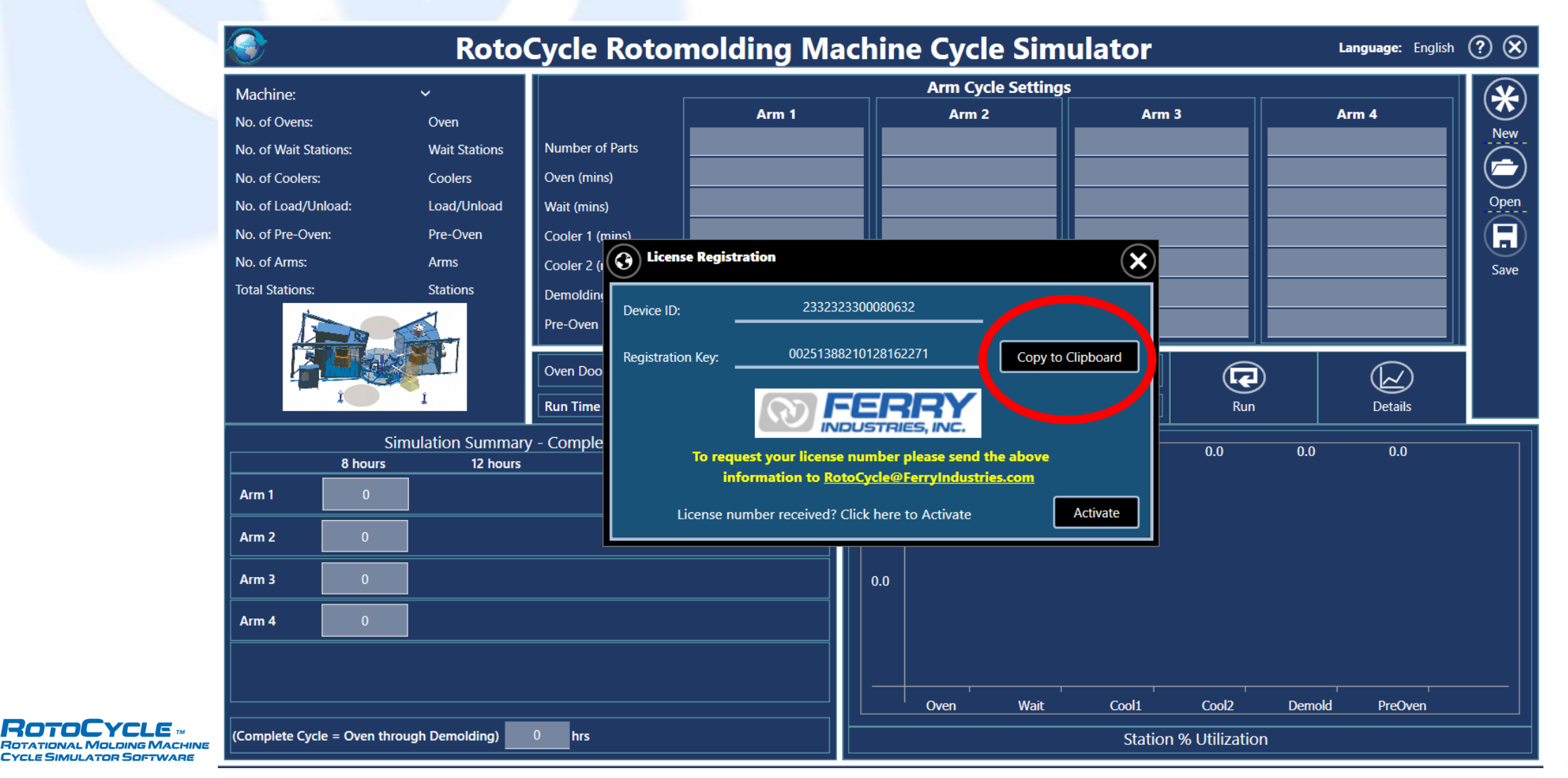

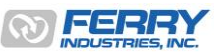

8

Send an email to [RotoCycle@ferryindustries.com](mailto:RotoCycle@FerryIndustries.com) and paste the clipboard copied Device ID and Registration ID in the body of the email. Include your contact details and company information.

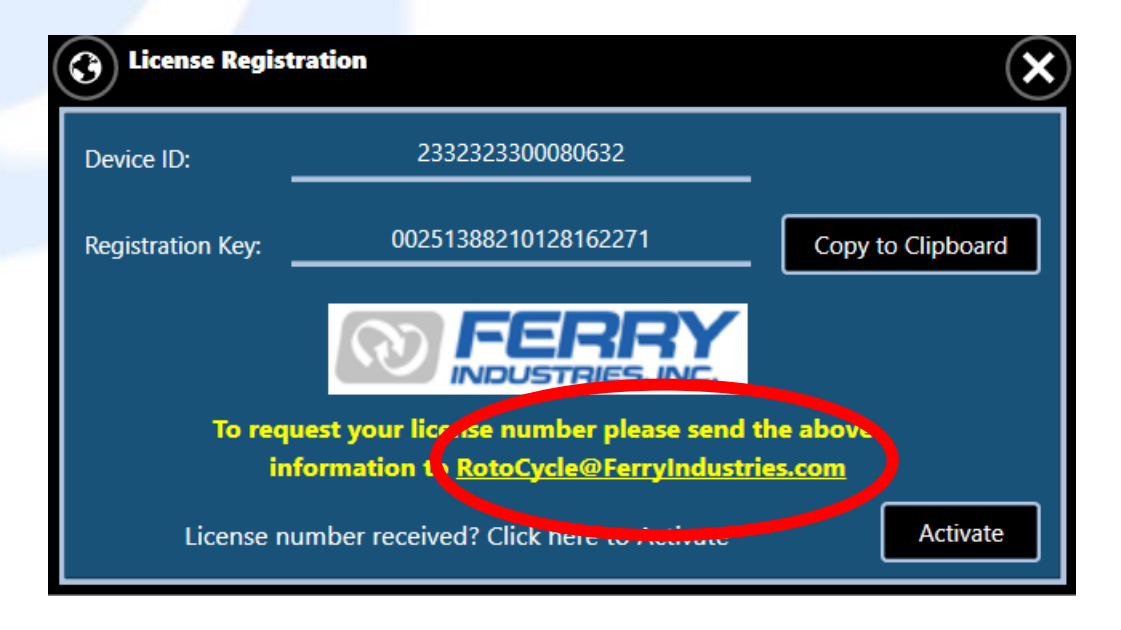

Once Ferry receives your email, a sales representative will contact you in a few days regarding pricing, invoice and payment process.

Once customer payment is complete by credit card through our website, Ferry will provide the license code to the customer to activate the software.

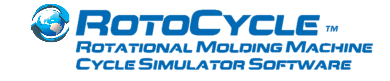

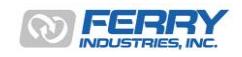

Once you receive a license file (<YourCompany>.rtclic), place it on the desktop or any suitable directory. Click on 'Activate' button.

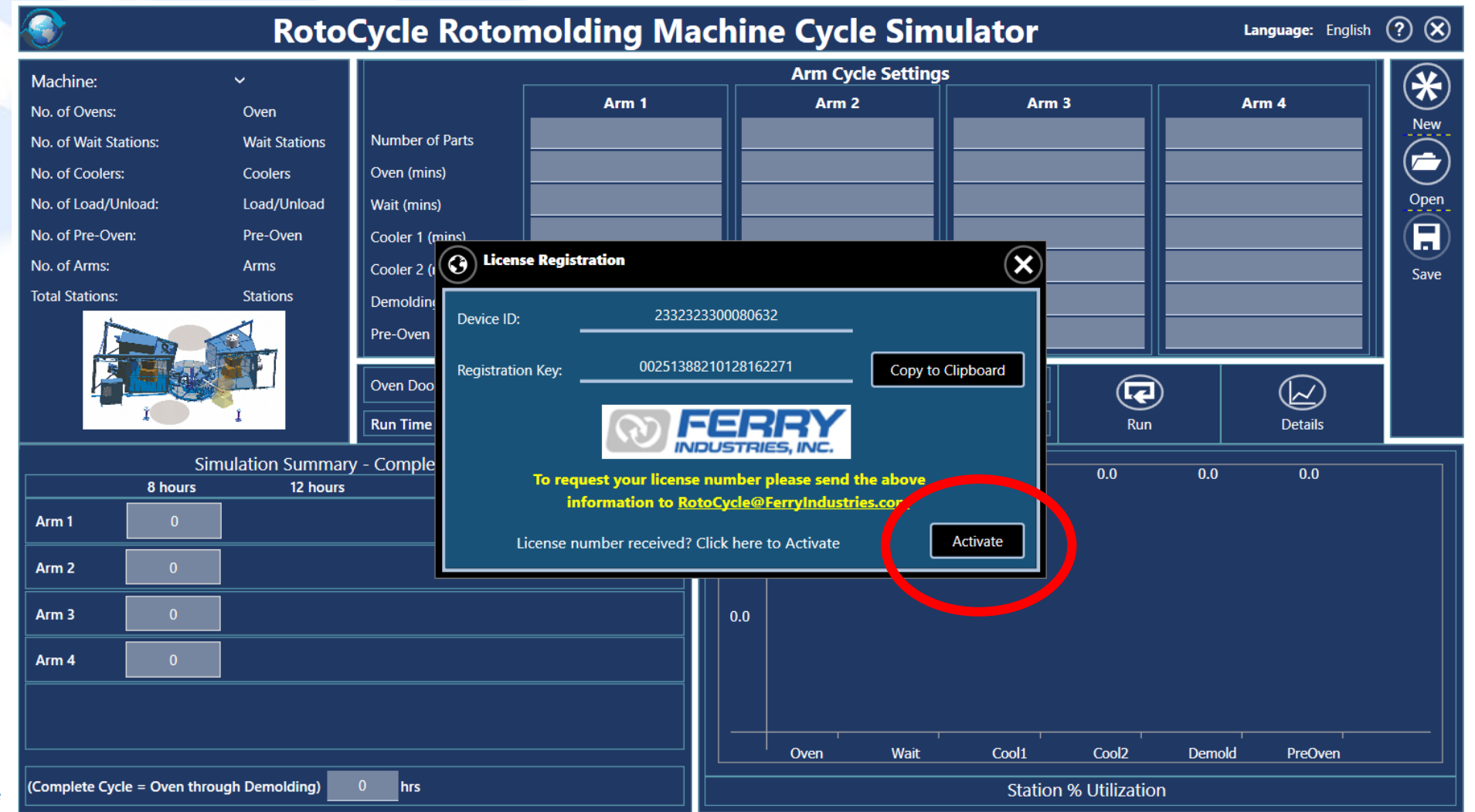

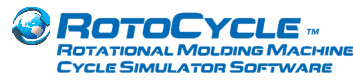

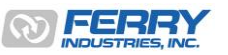

Then locate the license file and click 'Open' RotoCycle is now ready to use

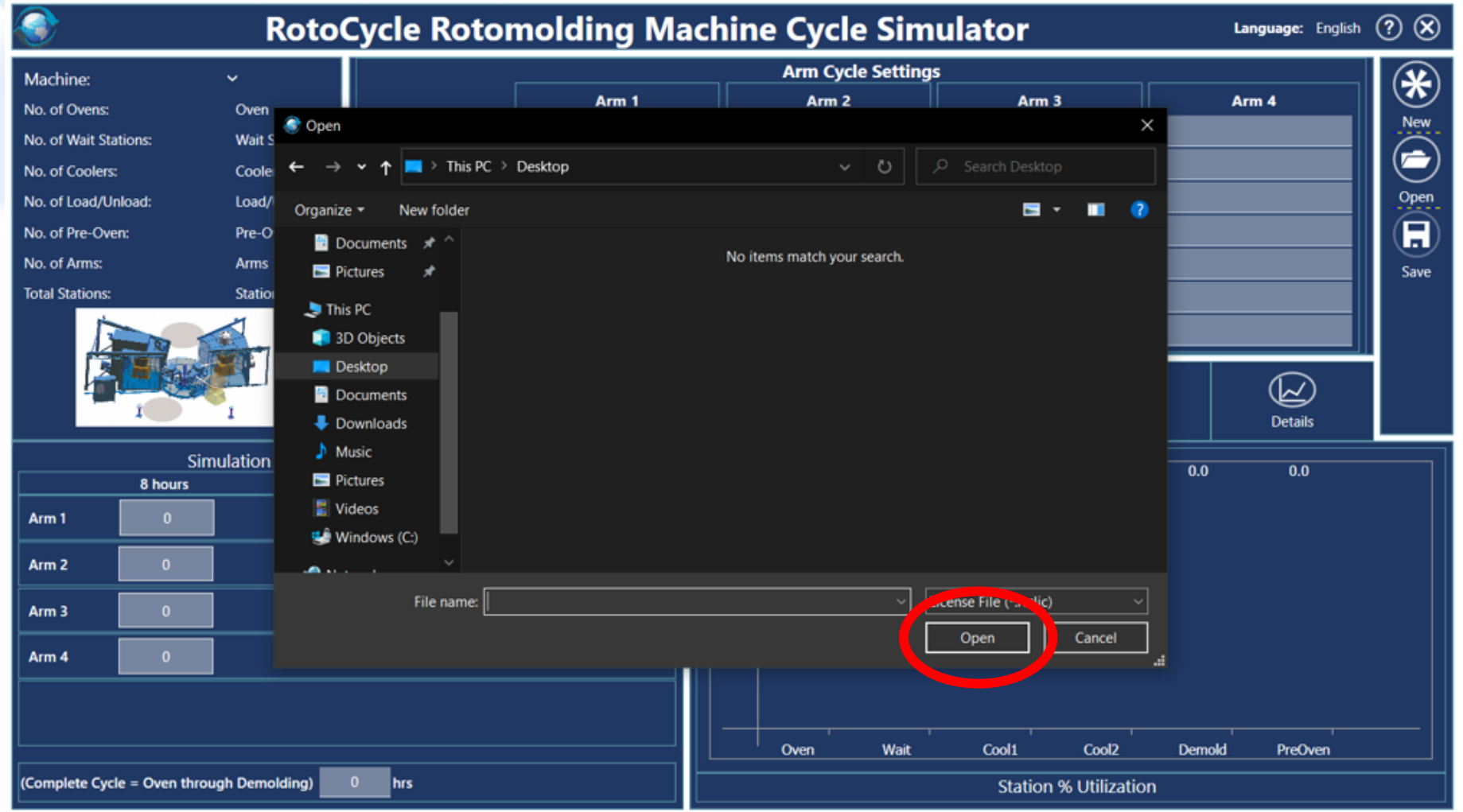

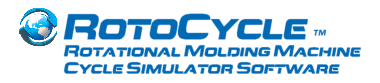

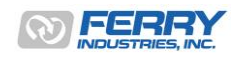

On reopening RotoCycle, the license number will be now be displayed on the initial window The license file is maintained in the main RotoCycle directory on the computer.

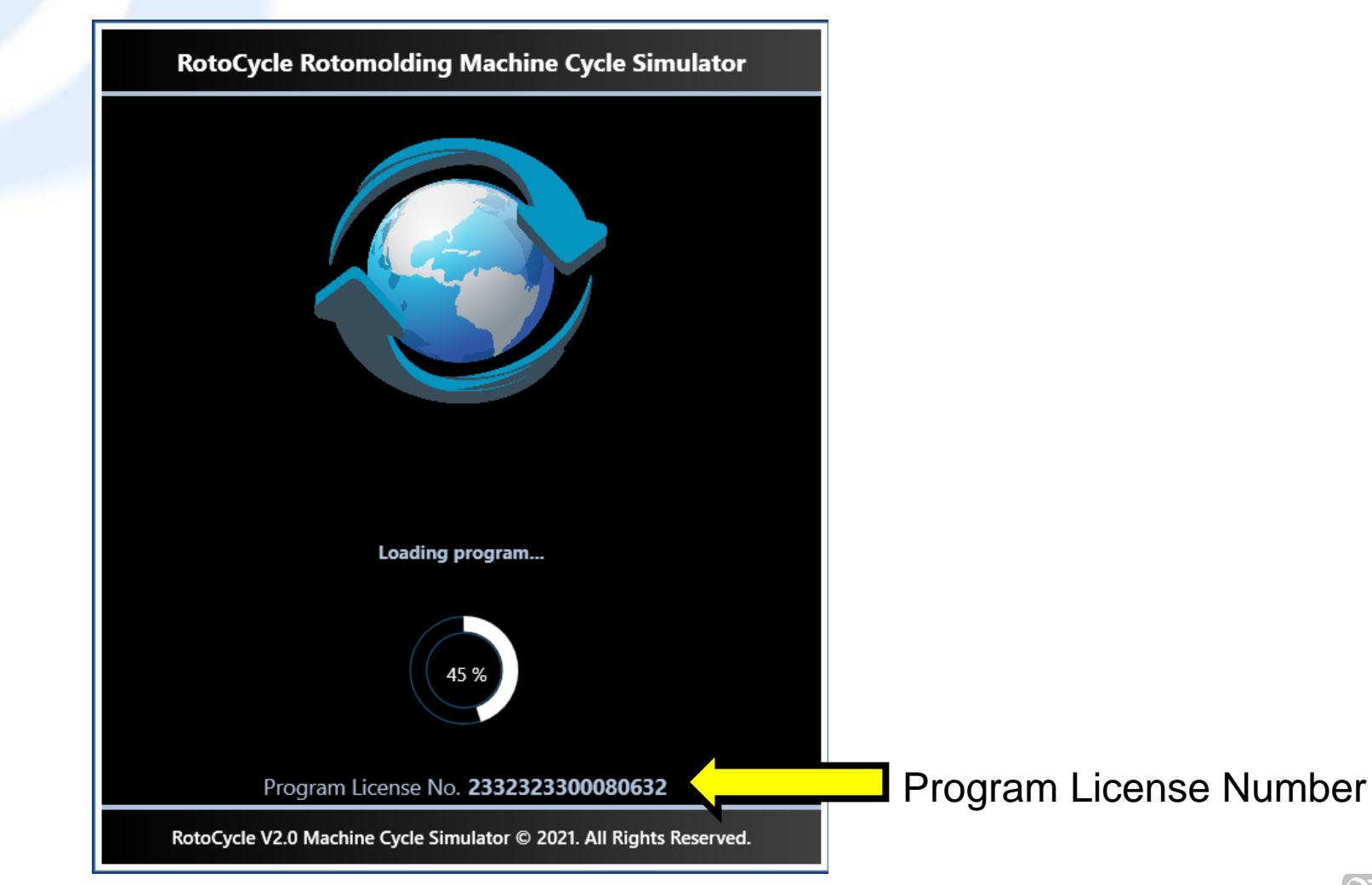

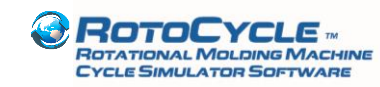

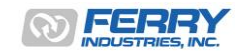

## Step-by-Step Guide to Running a RotoCycle Simulation

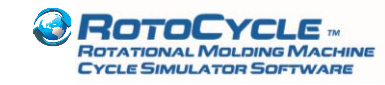

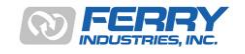

Open RotoCycle and wait for the main screen to appear as shown below.

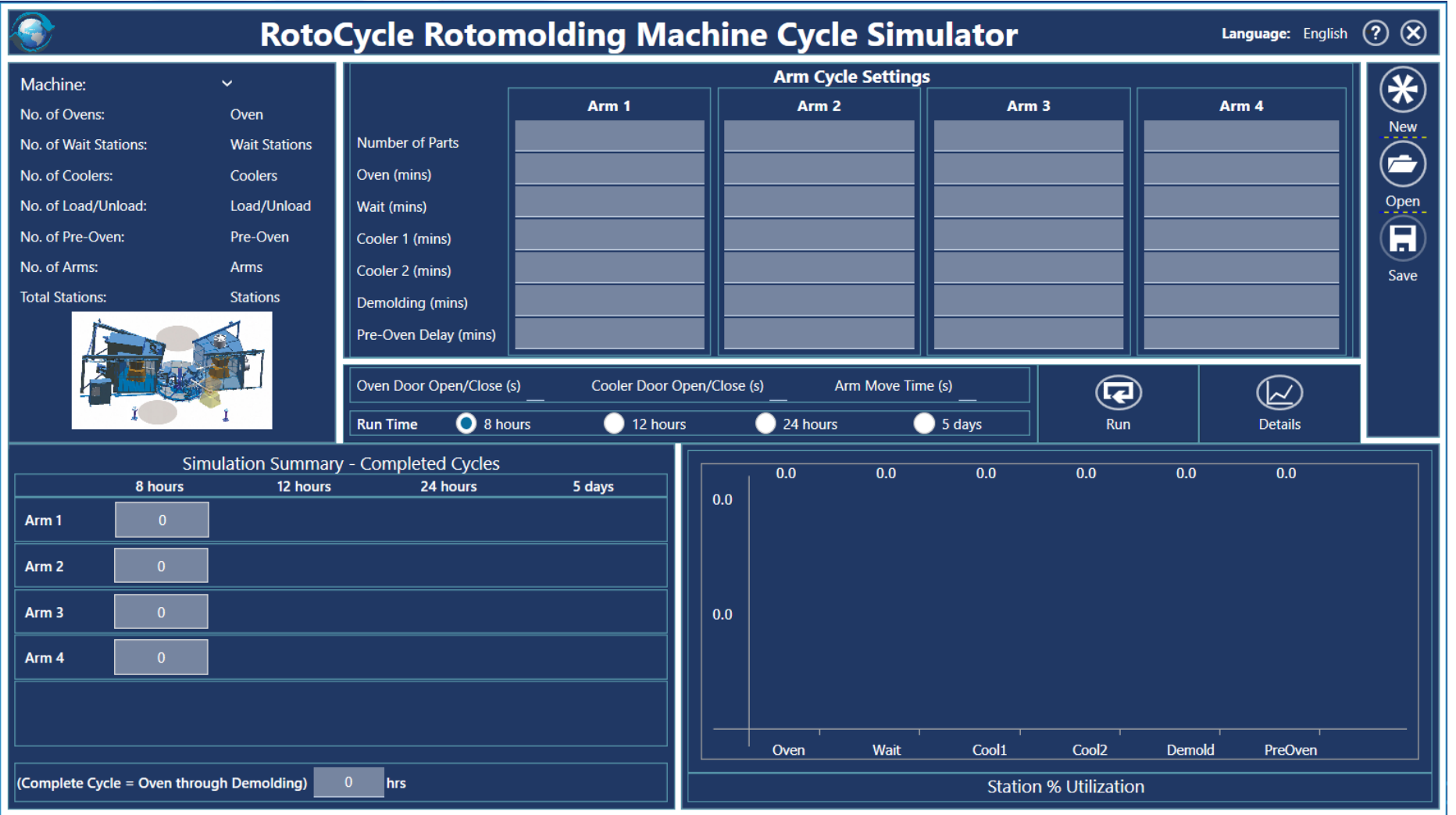

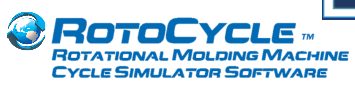

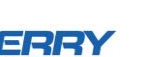

Step 1. Select a **Machine Style** for the simulation

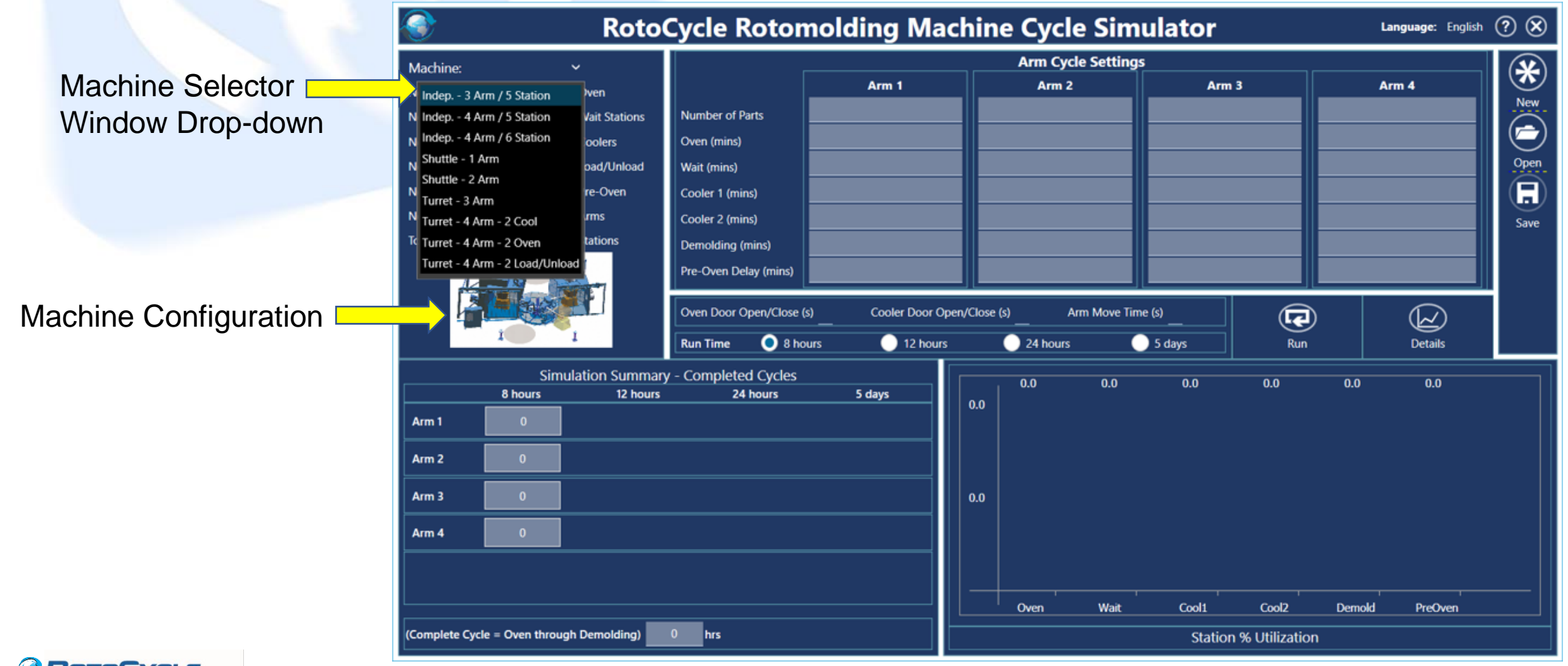

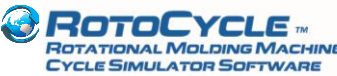

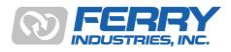

Available **Machine Styles to choose from** (Independent 4-Arm, 6-Station configuration not shown)

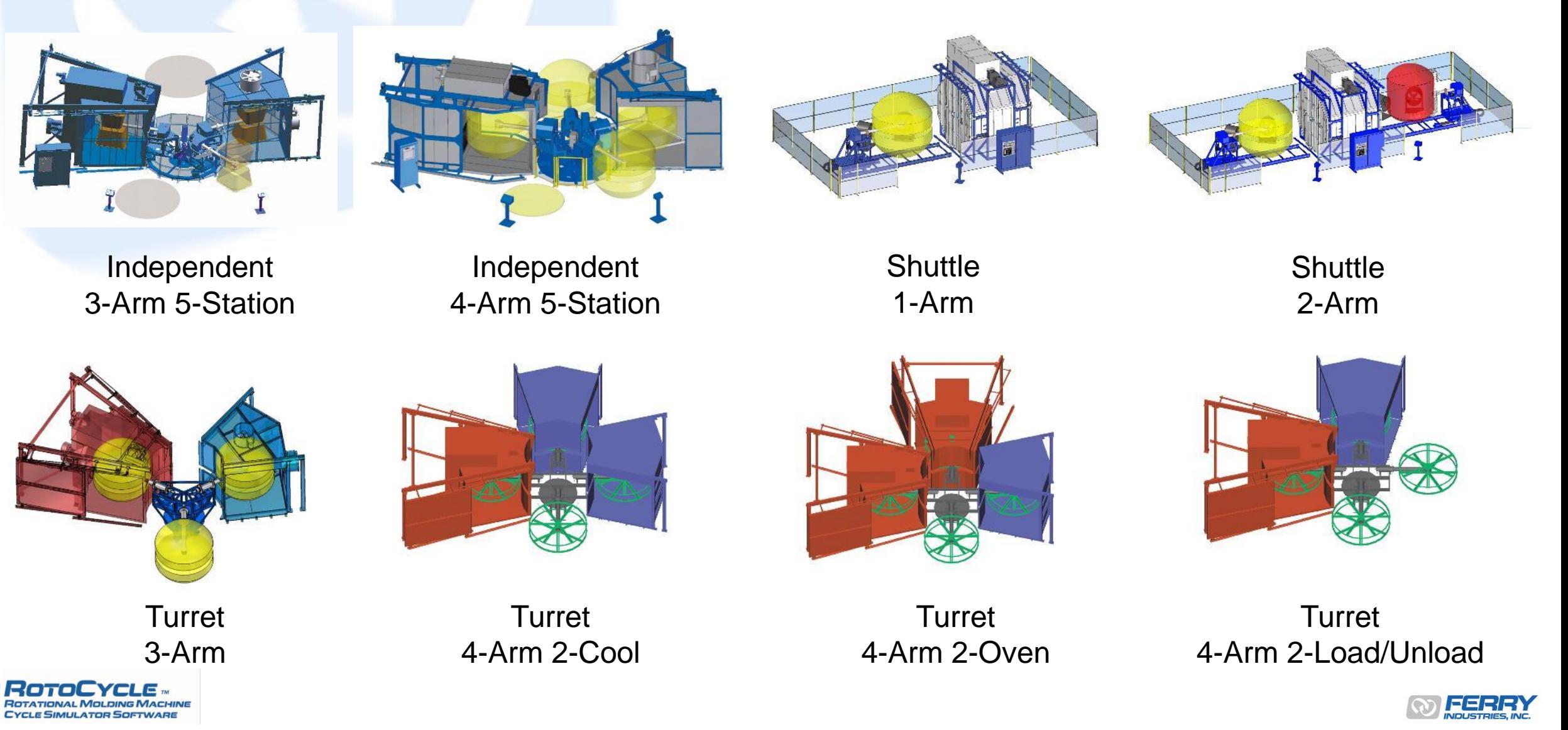

Step 2. Input **Machine Setup/Cycle Details** – the screen will adjust to the number of arms & stations available

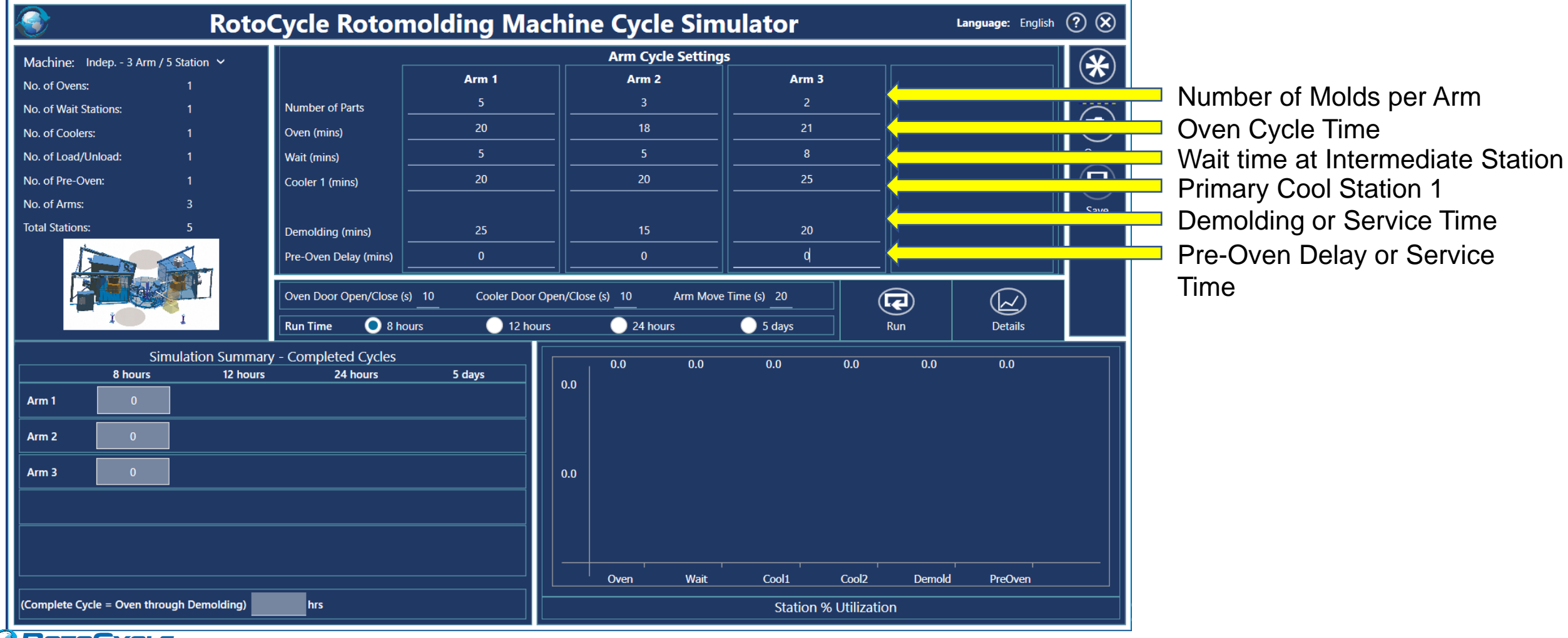

**OTOEYELE ROTATIONAL MOLDING MACHII CYCLE SIMULATOR SOFTWARE** 

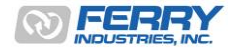

Step 3. Adjust **Door Open/Close** time and/or **Arm Move** time if necessary

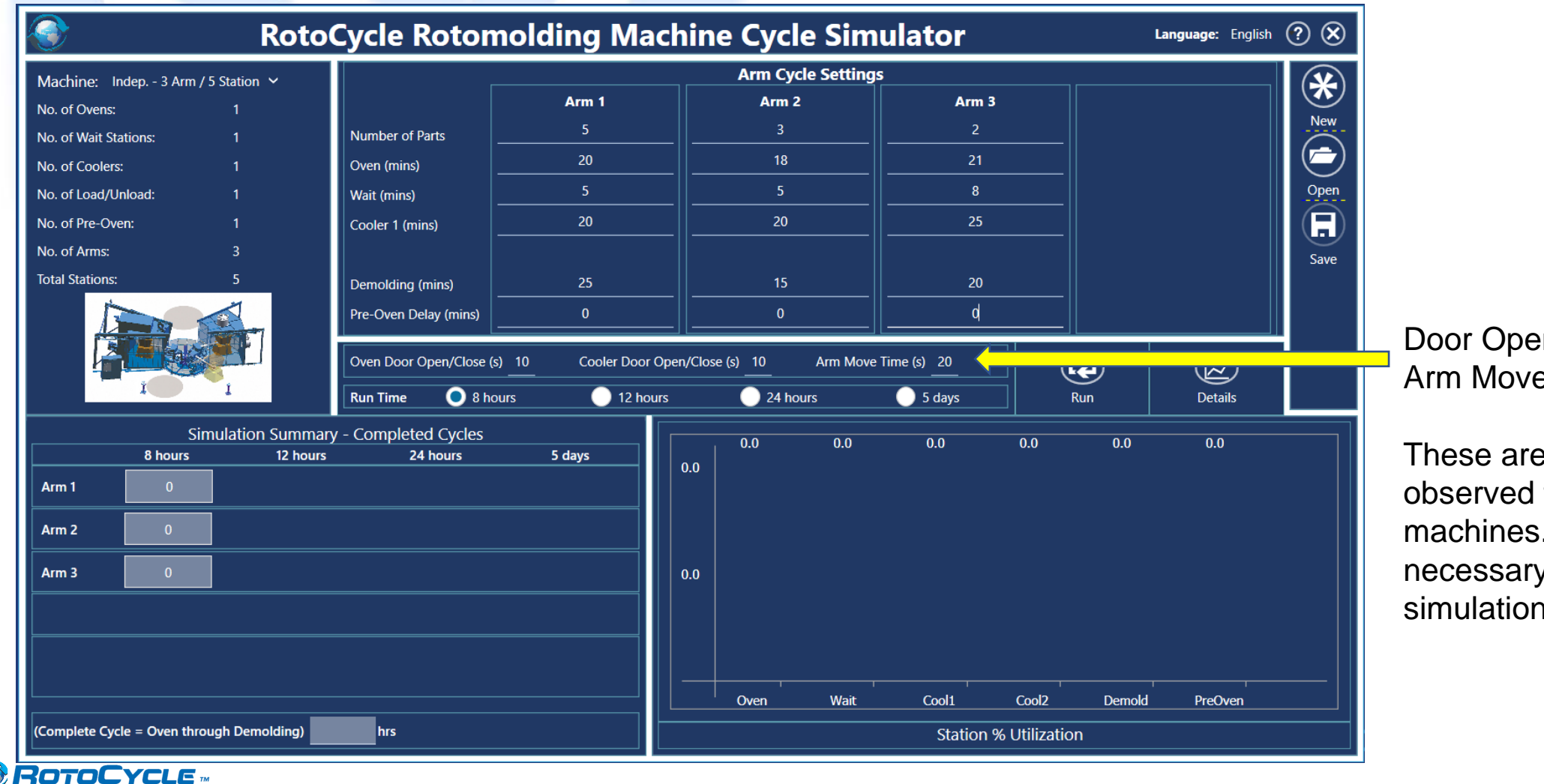

**ROTATIONAL MOLDING MACHII CYCLE SIMULATOR SOFTWARE** 

Door Open/Close time Arm Move time

These are set to commonly observed times for larger machines. Adjust as necessary to ensure accurate simulation.

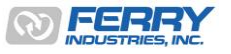

18

Step 4. Choose a simulation **Run Time** – 8 hours, 12 hours, 24 hours, 5 days

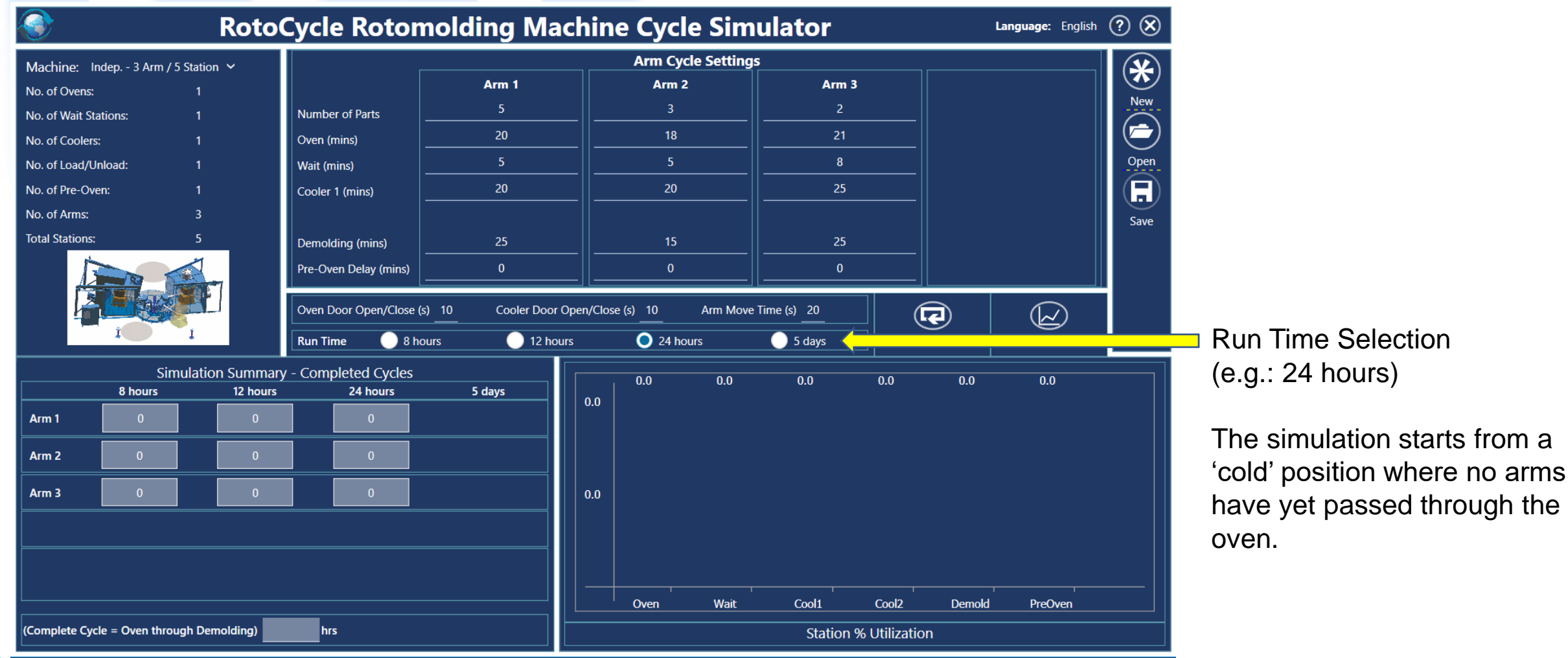

**OTOCYCLE ROTATIONAL MOLDING MACHIN CYCLE SIMULATOR SOFTWARE** 

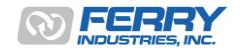

19

Step 5. Start the simulation by pressing '**Run**'

ROTOCYCLE **ROTATIONAL MOLDING MACHII CYCLE SIMULATOR SOFTWARE** 

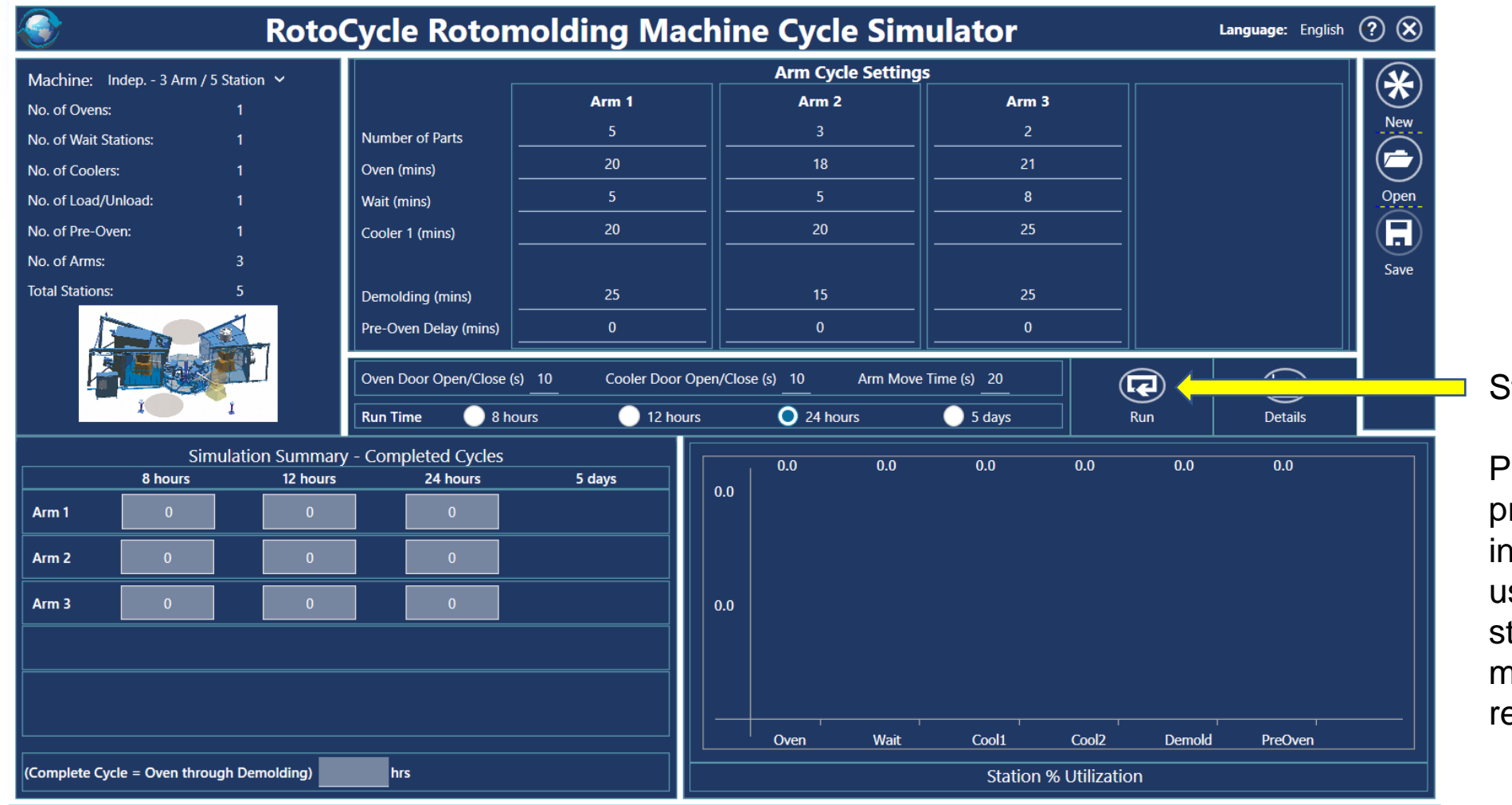

Start Simulation

Pressing 'Run' starts the program which takes the input data for each arm and uses an incremental time step process to simulate the movement of the arms relative to each other

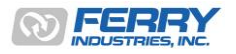

Step 6. Simulation details are displayed on the screen

**COTATIONAL MOLDING MACK CYCLE SIMULATOR SOFTWARE** 

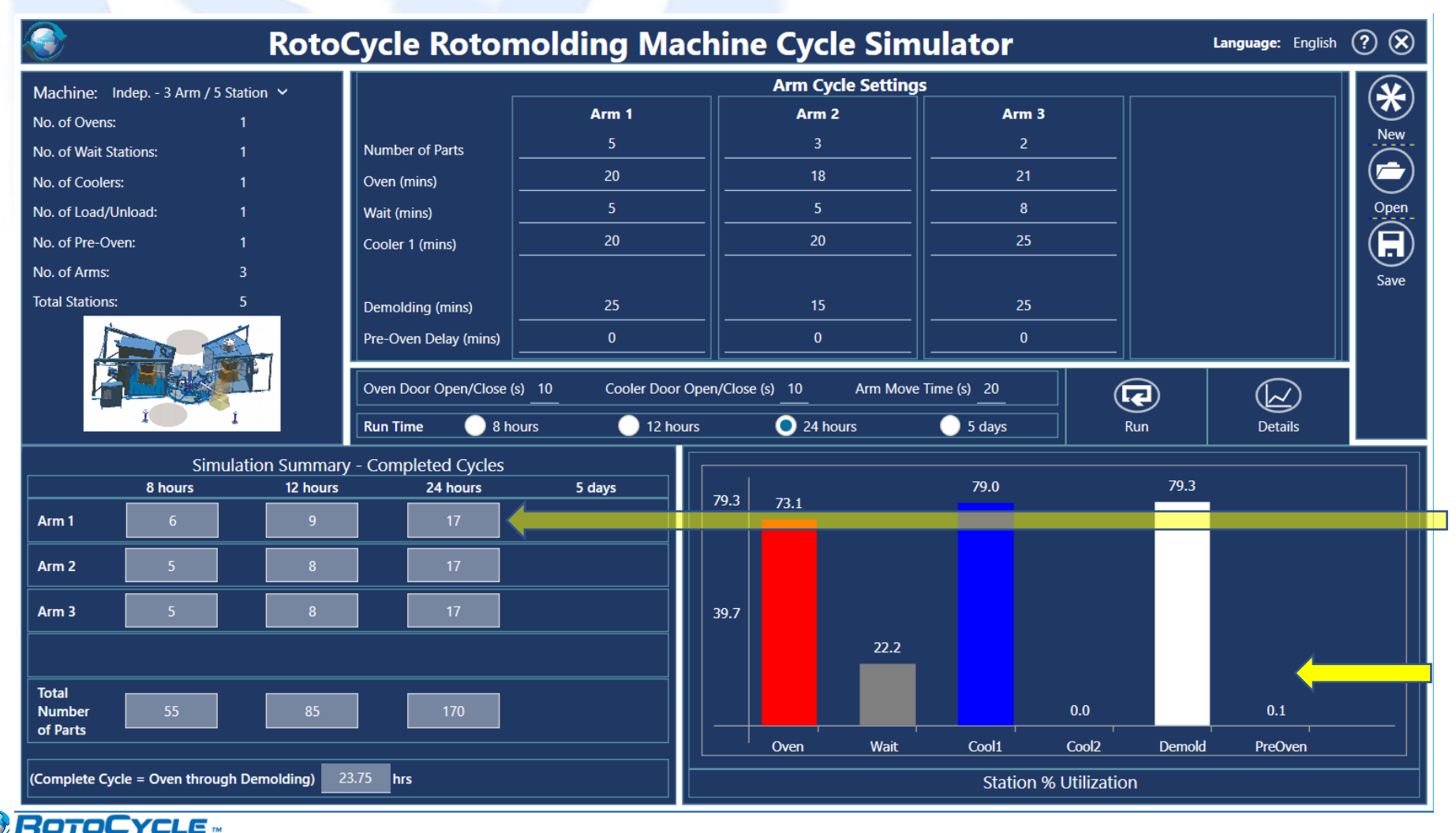

The total number of arms per time-period are displayed as well as the total number of parts produced.

% Utilization of the machine stations shows where potential delays occur in production – in this case arms are delayed in the wait station 22.2% of the time.

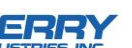

Step 7. View cycle breakdown in '**Details**' if required

ROTATIONAL MOLDING MACHIN **CYCLE SIMULATOR SOFTWARE** 

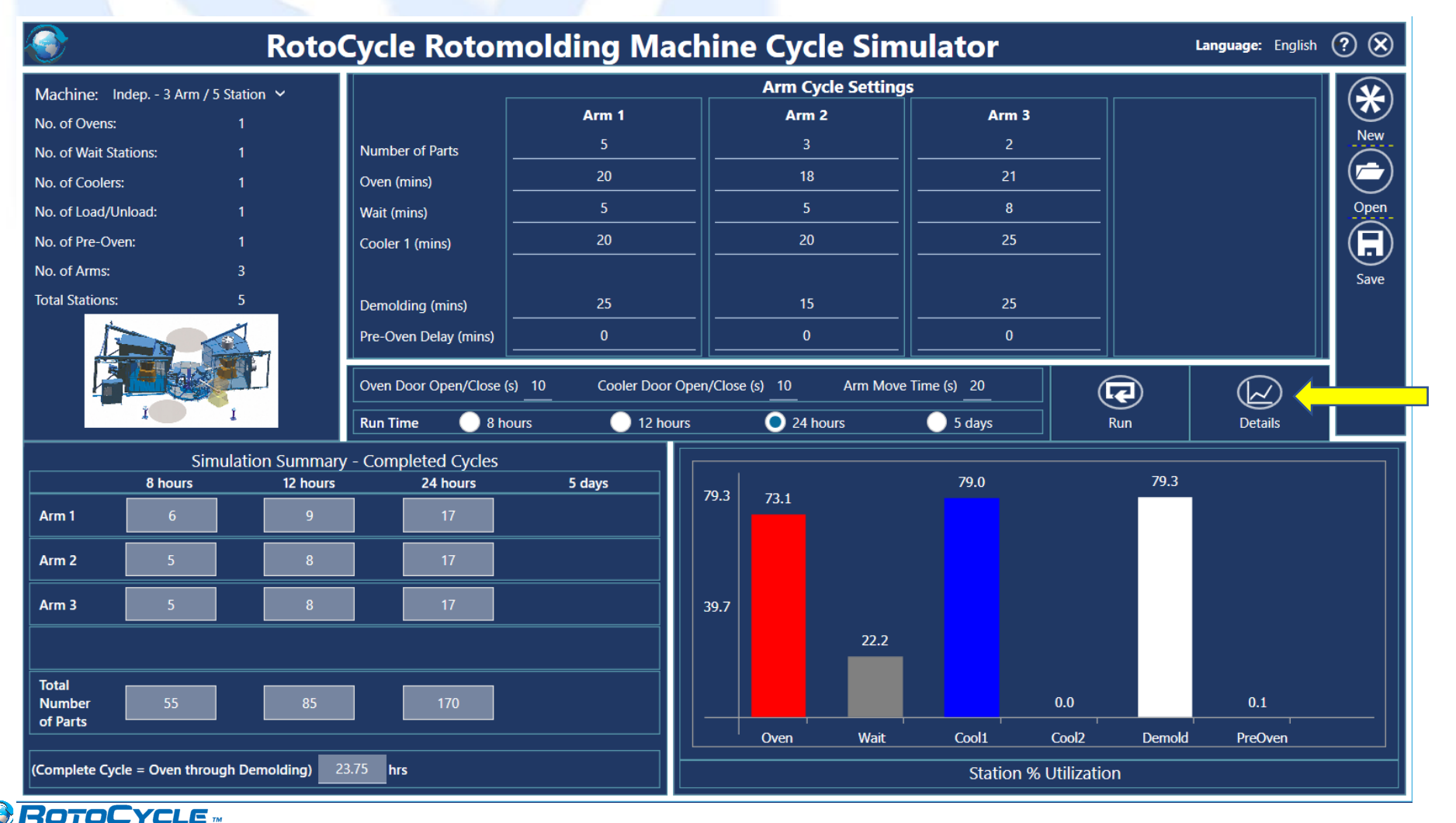

For a more detailed breakdown of the movement of the arms, press 'Details'

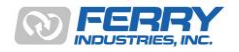

#### Step 8. Station-by-Station times and % utilization are displayed

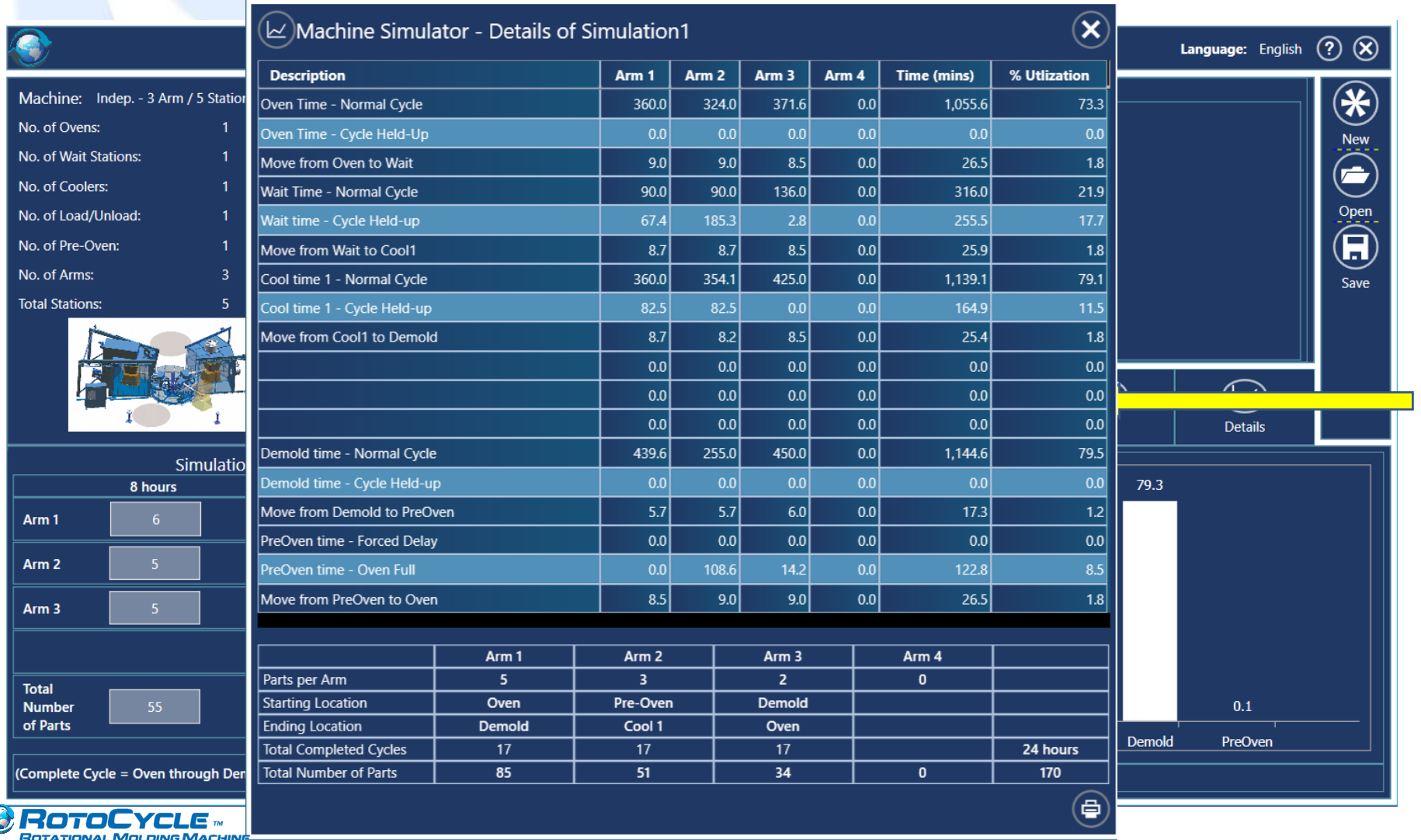

**CYCLE SIMULATOR SOFTWARE** 

A breakdown of the movement of the arms by station allows delays and the % utilization of the machine to be examined.

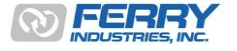

#### Step 9. Print a copy of the Simulation Details

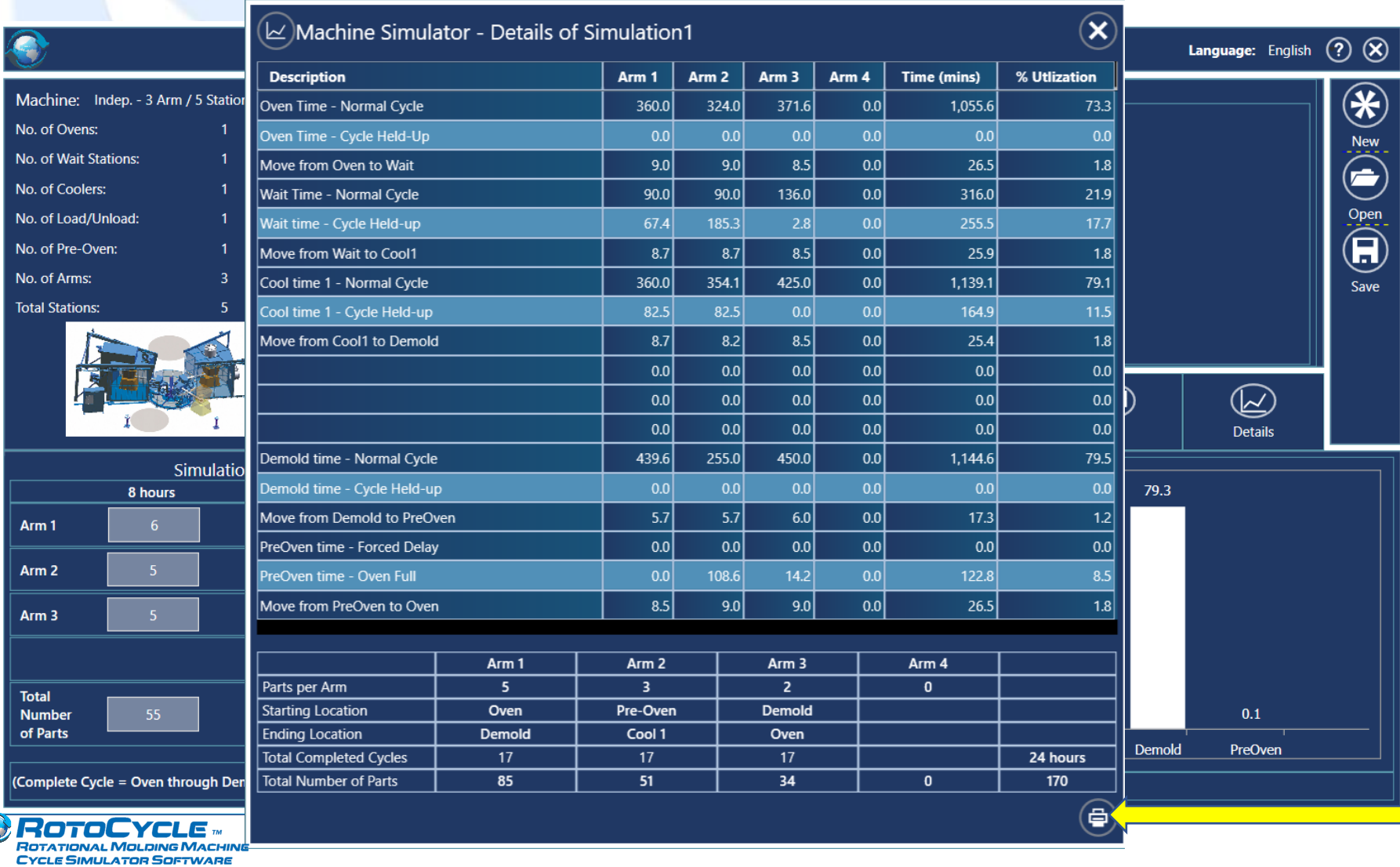

Press the print button to produce a report of the details.

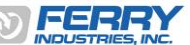

#### Step 10. Print a copy of the Simulation Details

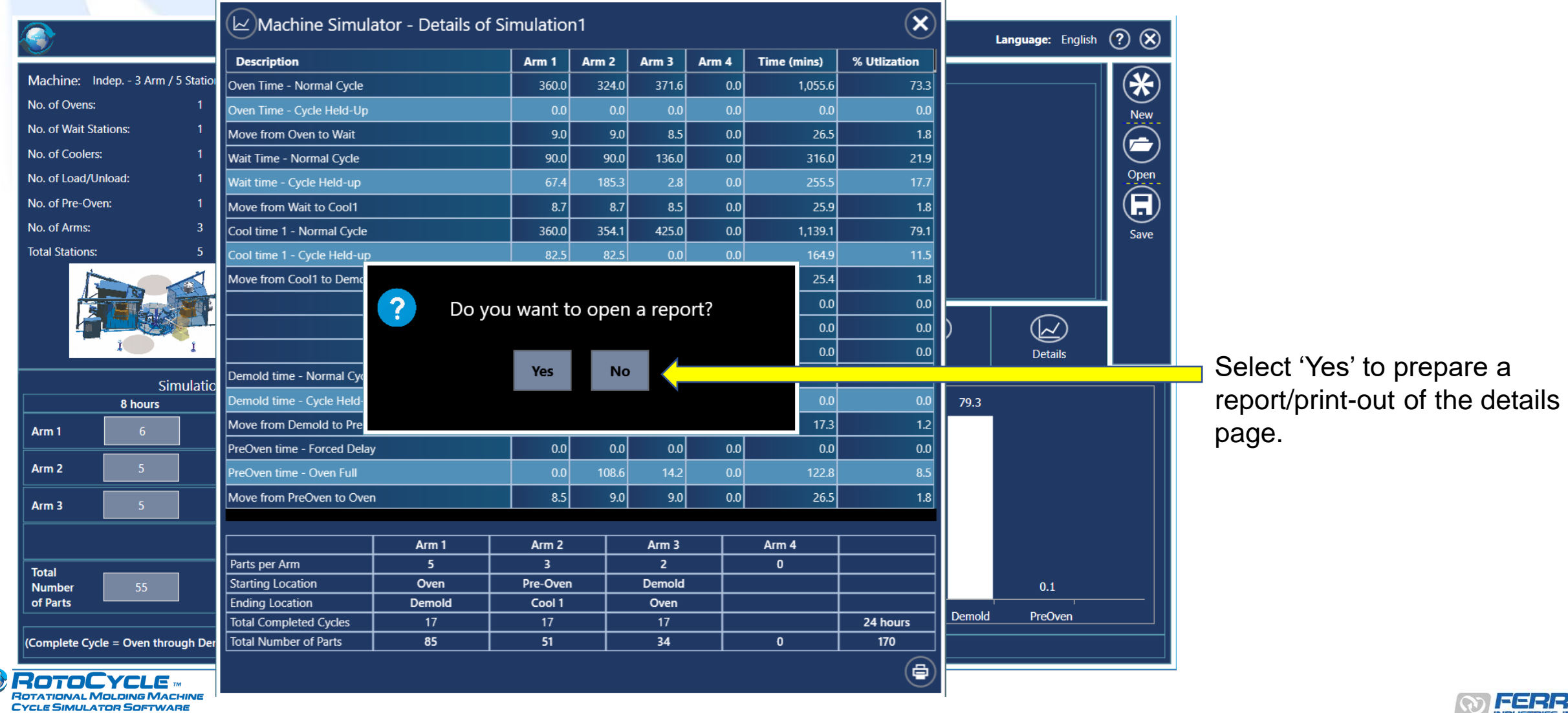

#### Step 11. Report of Simulation

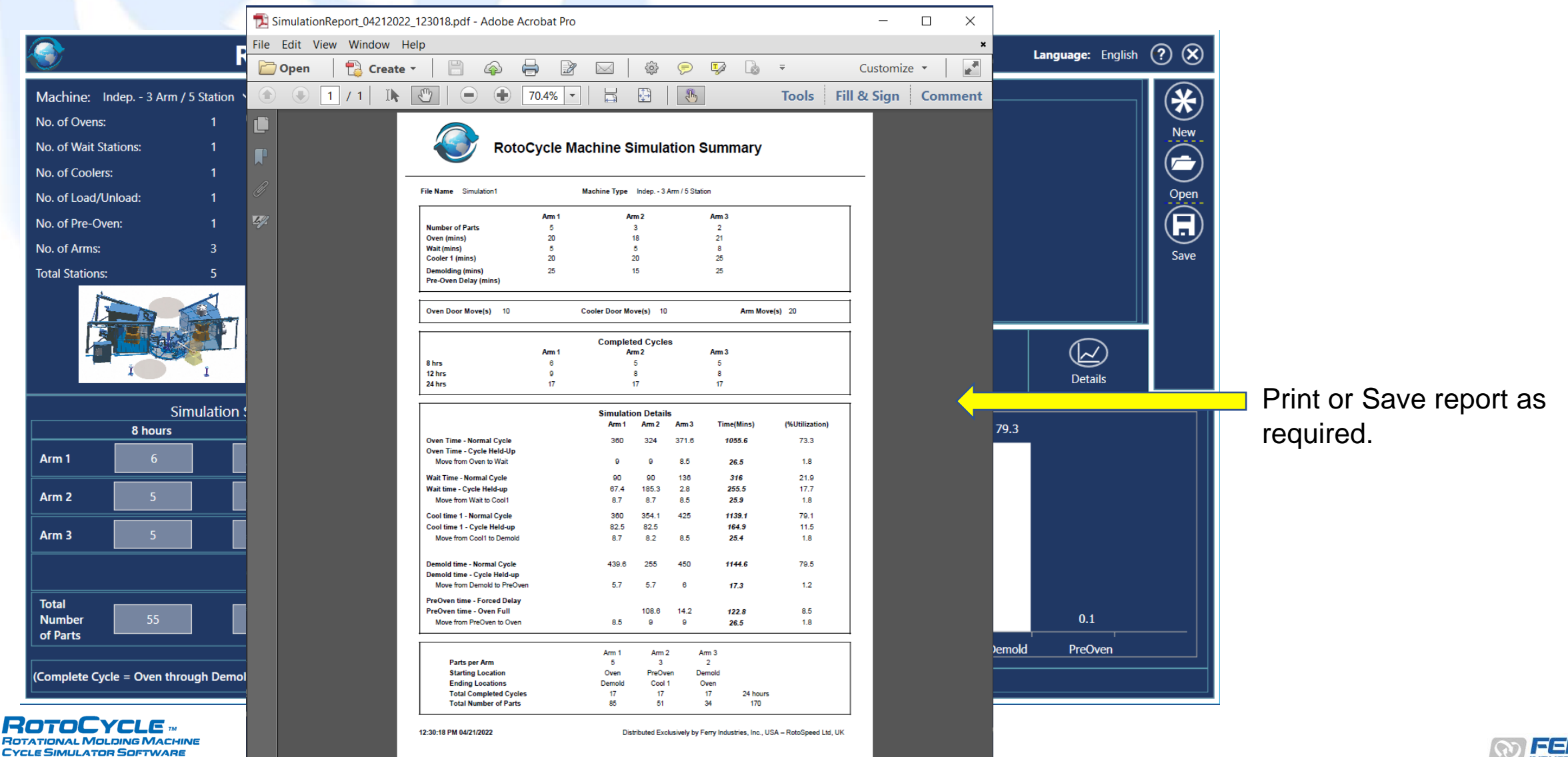

## Sample Output

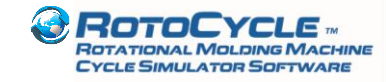

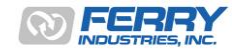

### 1. Balanced Cycles – Turret Machine

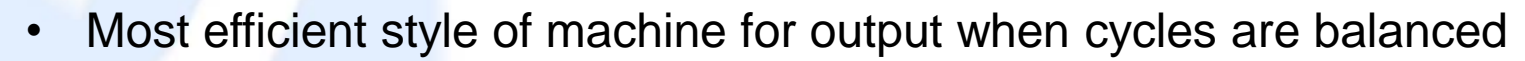

• Minimal delay in stations with good management of demolding station

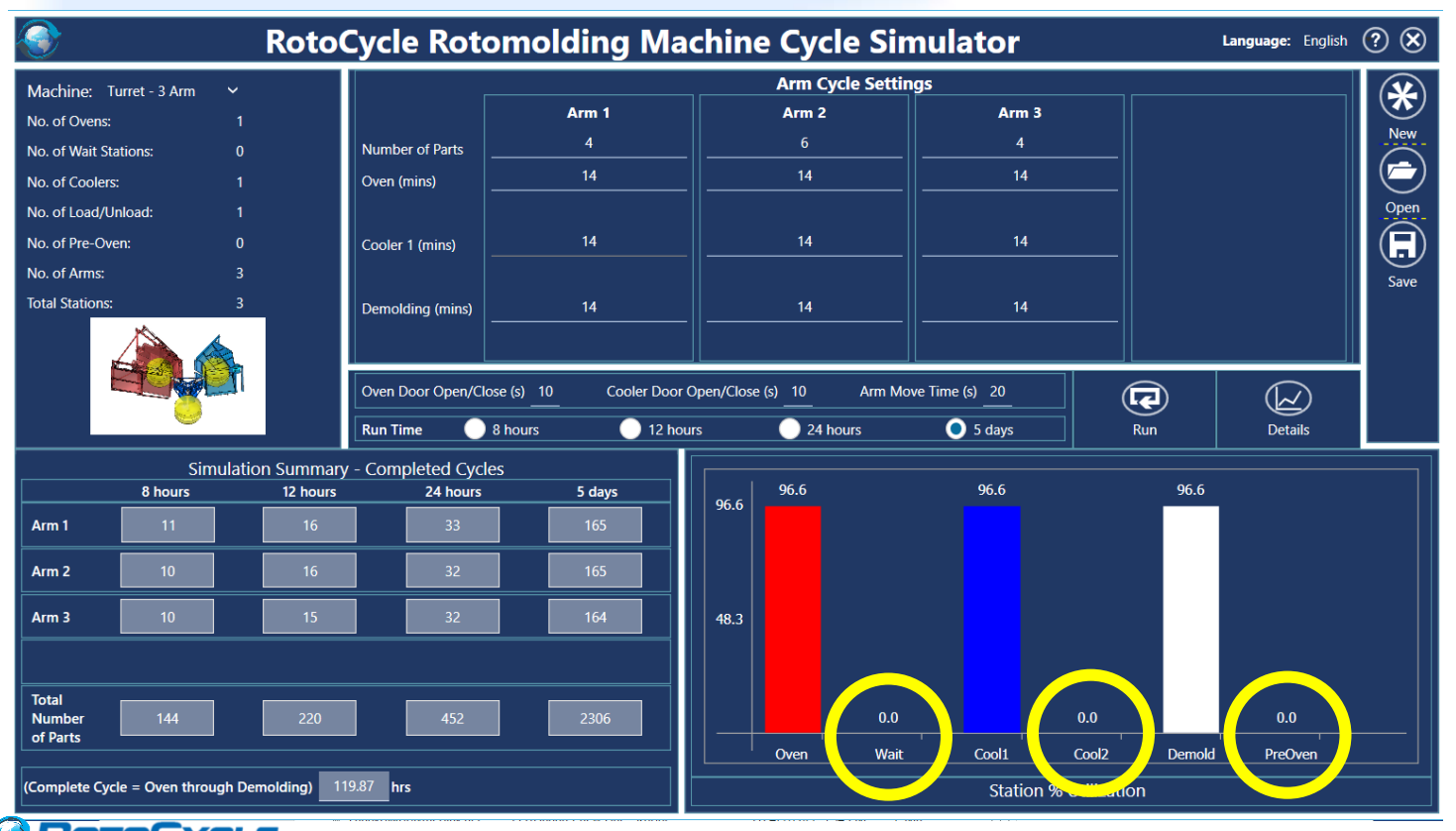

**MU ATOR SOFTWARE** 

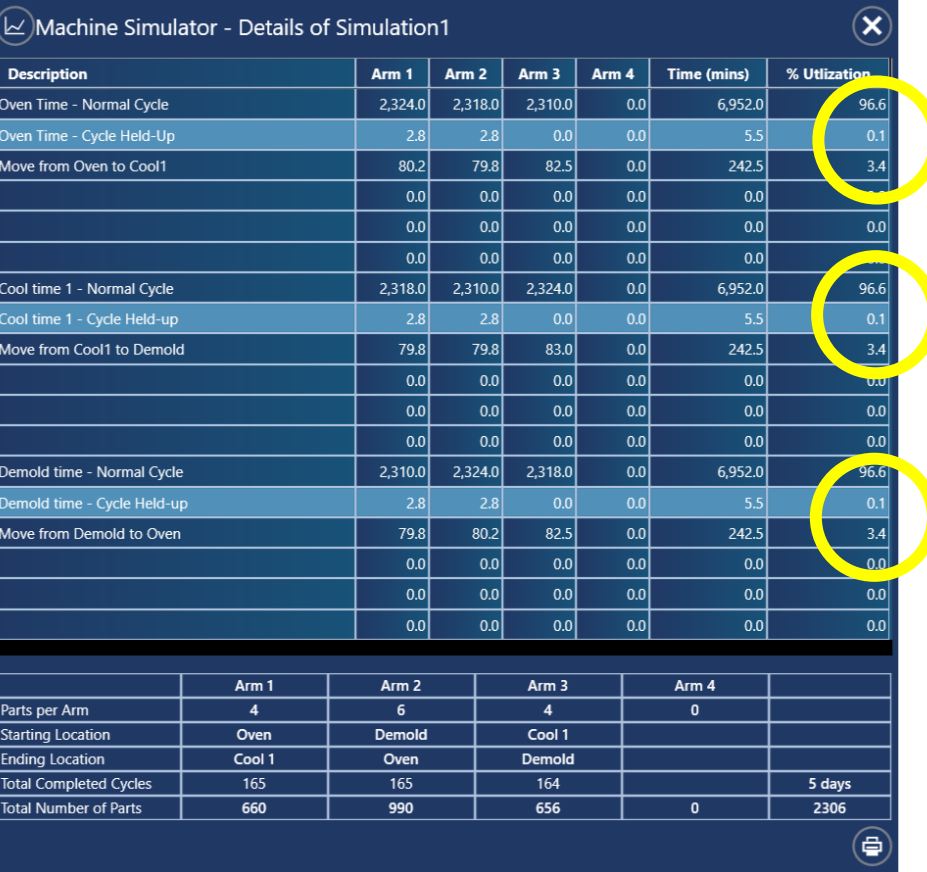

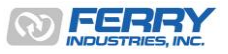

## 1a. Out-of-Balance Cycles – Turret Machine

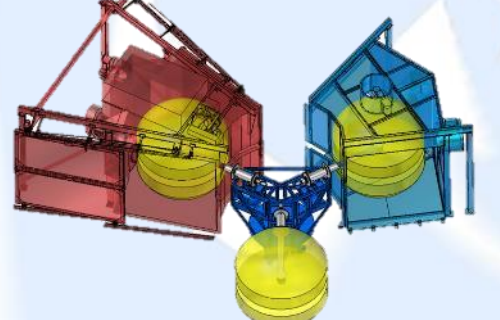

**CYCLE SIMULATOR SOFTWARE** 

- If one arm or one station setting is out of alignment with the other stations, the imbalance is multiplied across the other arms
- Delays can affect cure if arms are left to soak in the oven and difficulty demolding if arms are left to cool too long

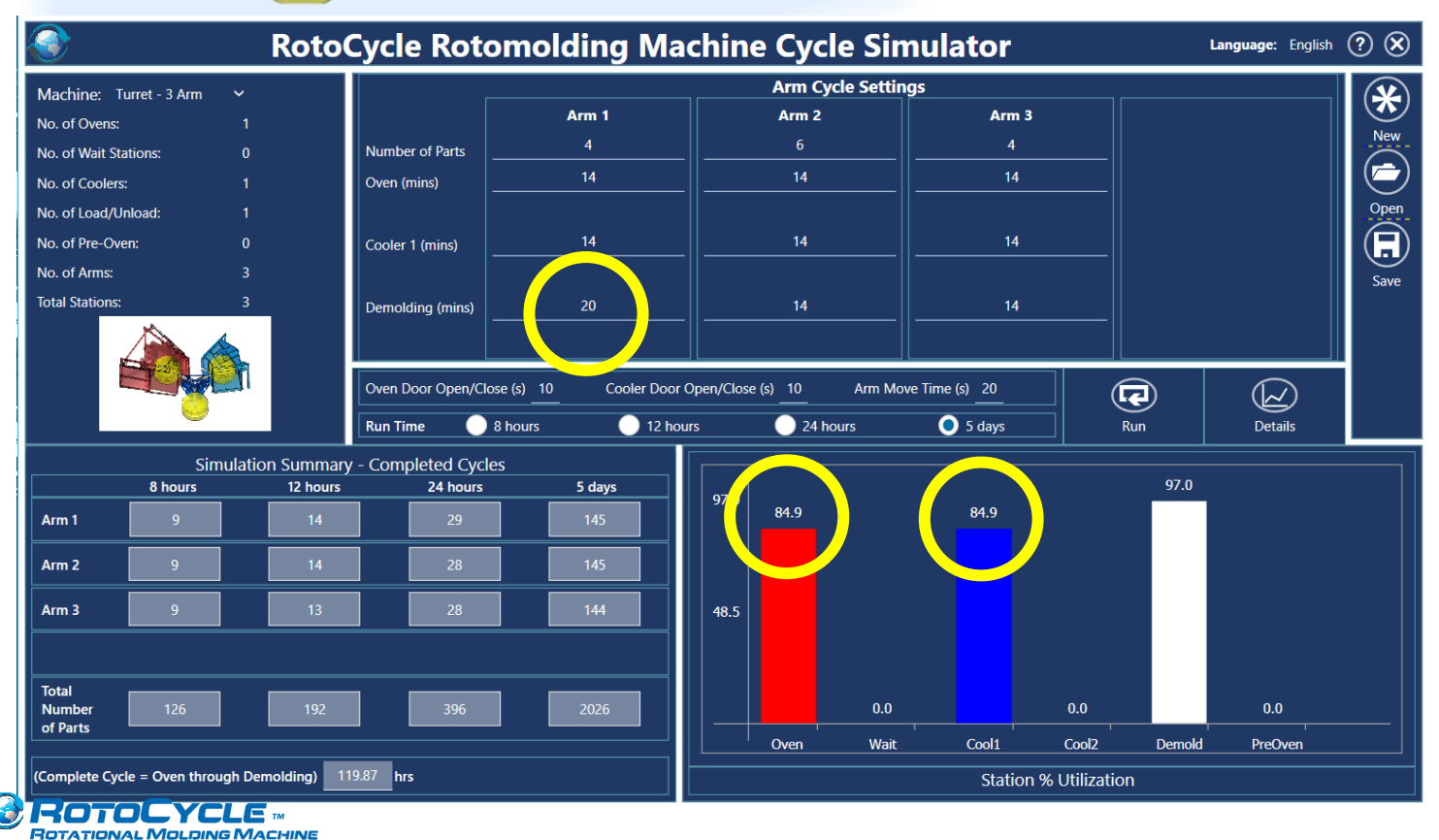

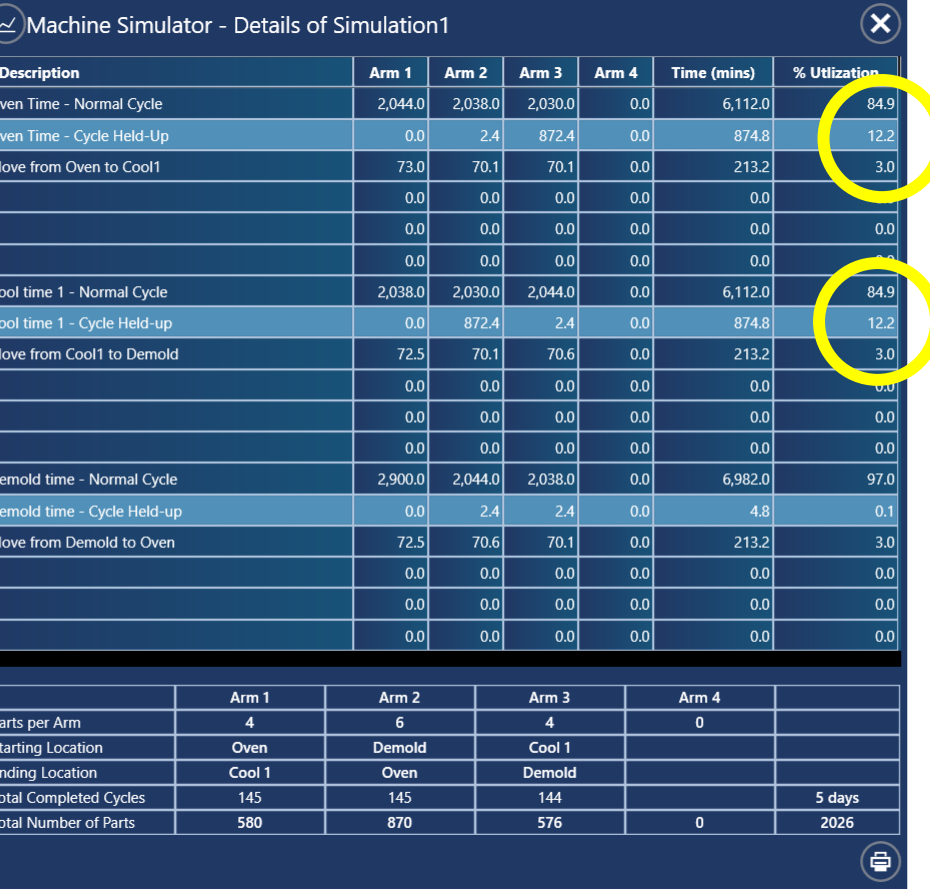

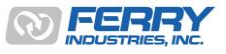

29

### 2. 2-Arm Shuttle Machine

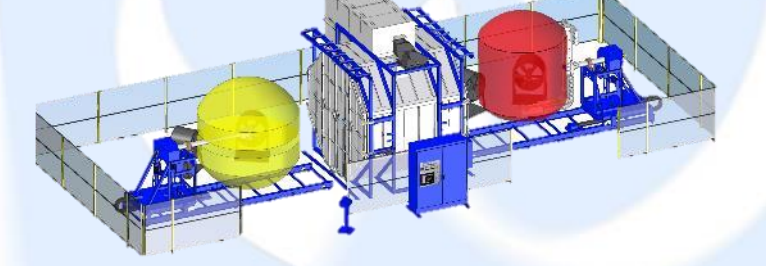

- Good machine design for large size, lower quantity parts
- Can allow for one arm to 'bypass' the other if mixing long and short cycles

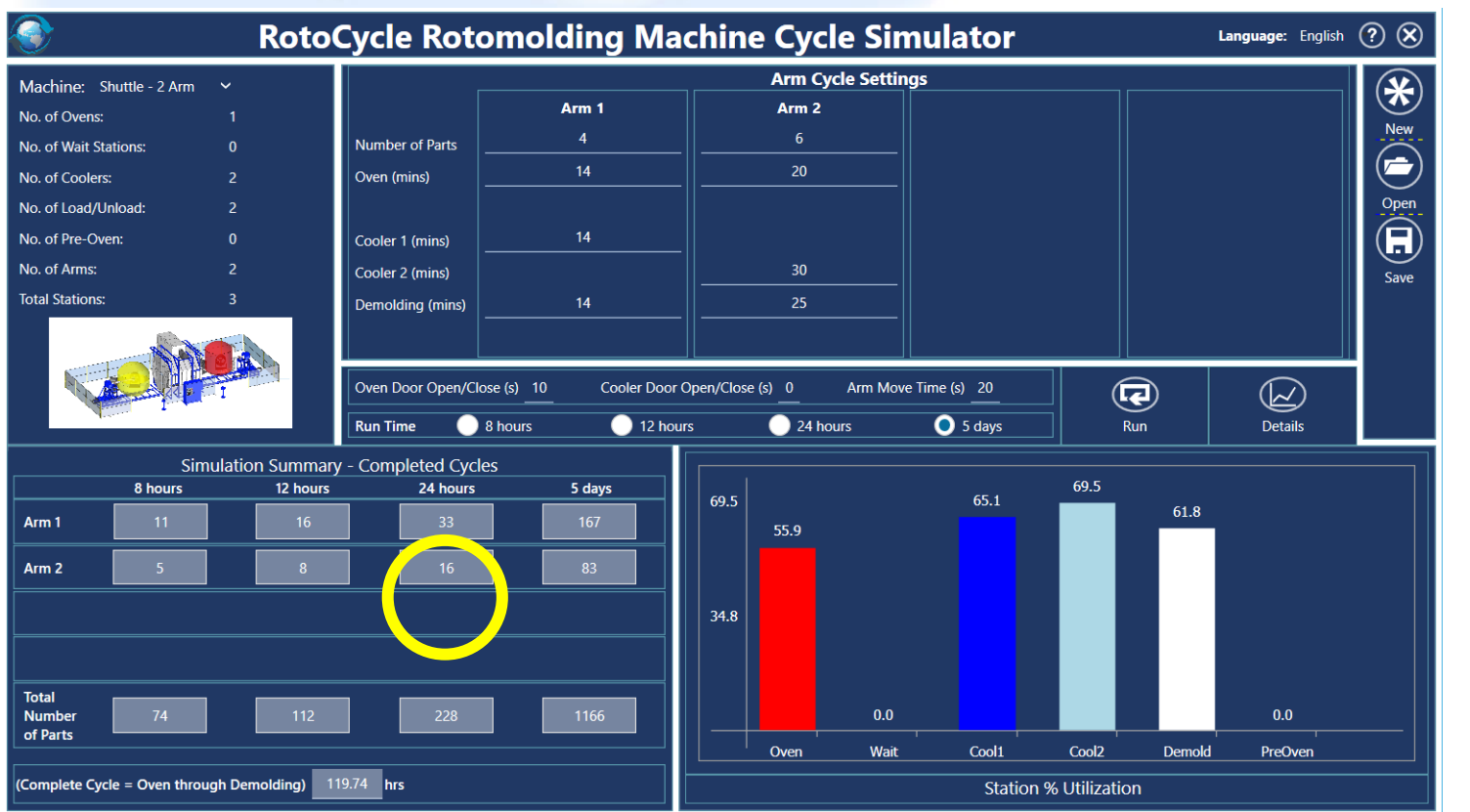

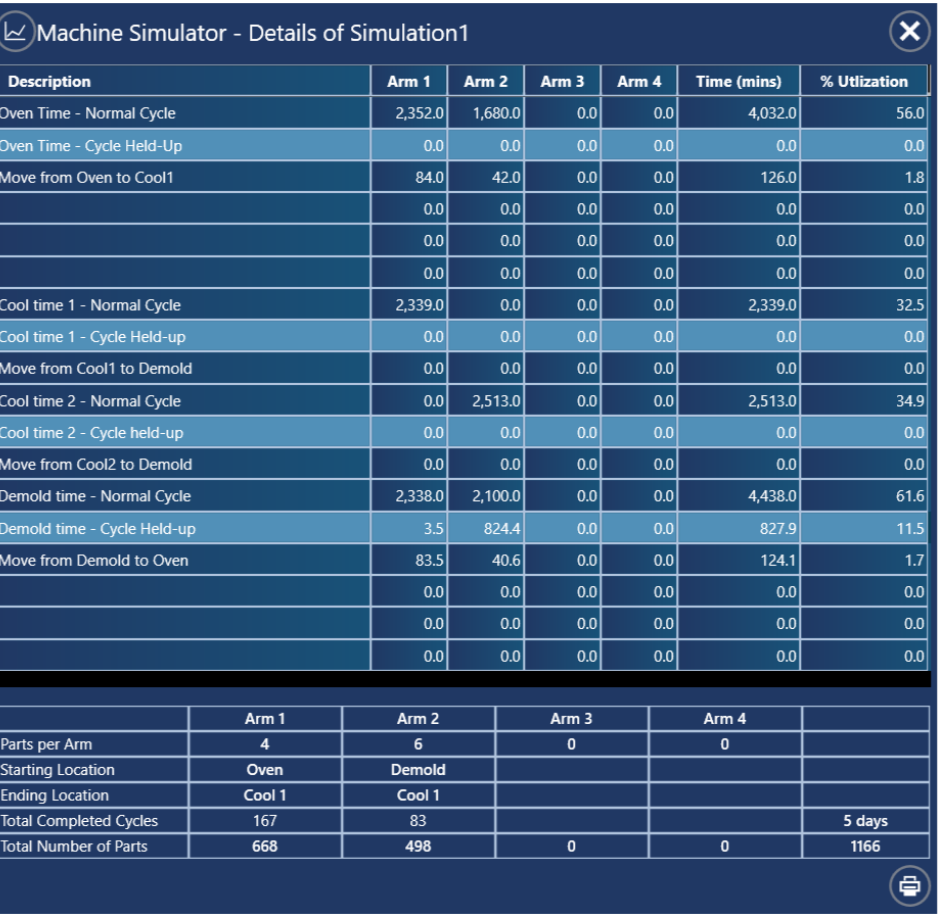

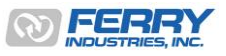

## 3. Independent Arm Machine – Variable Cycles

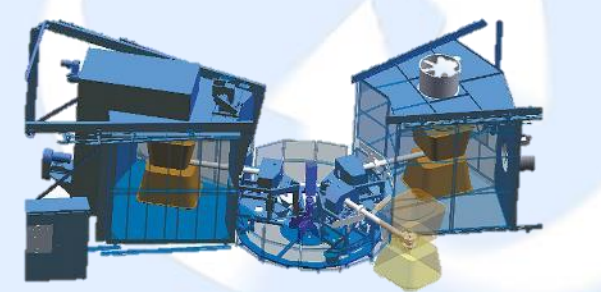

- Most common and flexible machine design for mixed production models
- Longer station settings can create training delays as arms behind wait
- 3 arms with 5 stations provides two levels of redundancy to help reduce these delays between stations when different cycle times are used

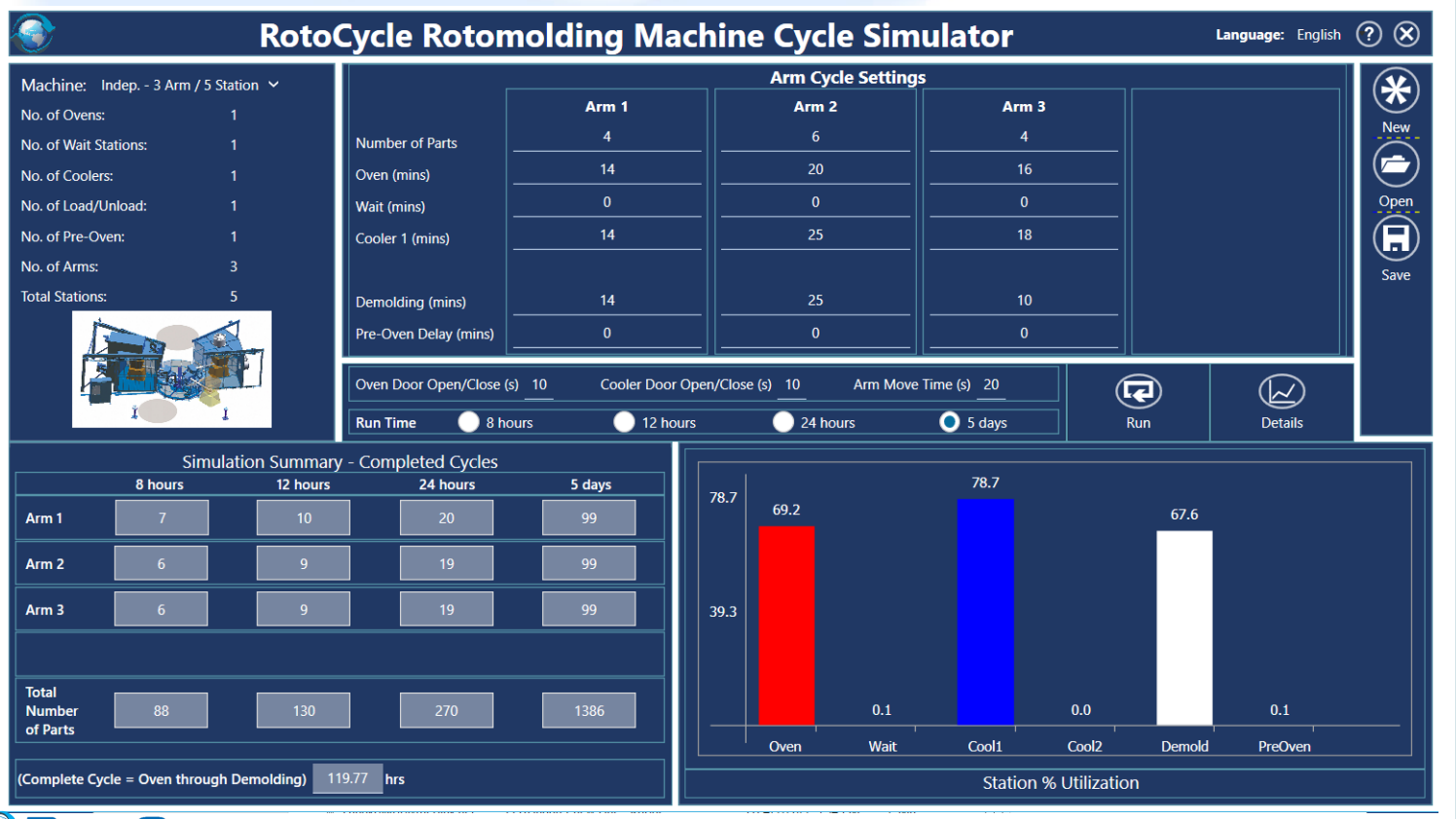

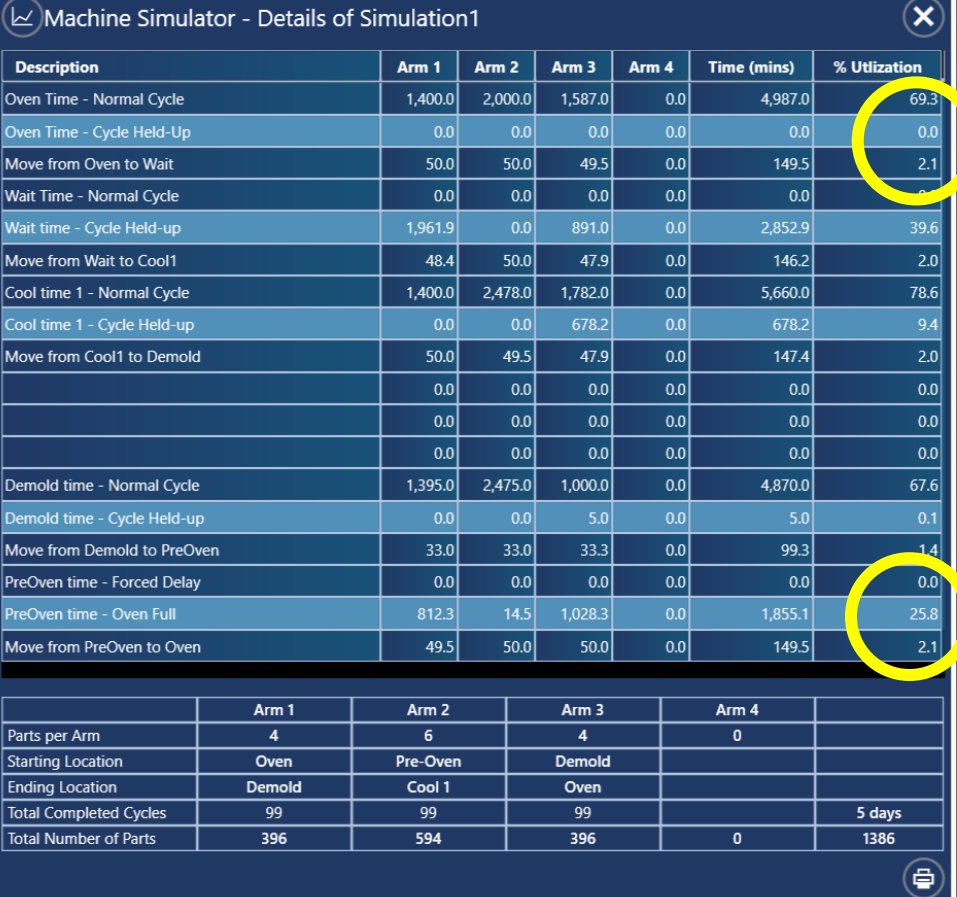

### Examples & Analysis

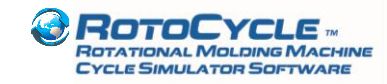

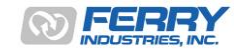

## 4. Comparing Machine Styles

- RotoCycle can be used to evaluate machine styles prior to setting up an operation, allowing a comparison of output rates vs. labor requirements vs. space – many permutations are possible
- Example: Shuttle vs. Turret

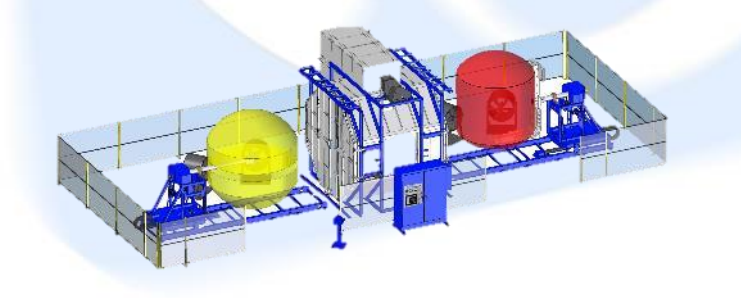

14 min Heat / Cool / Demold 66 arms per 24 hours 2 operator demolding stations

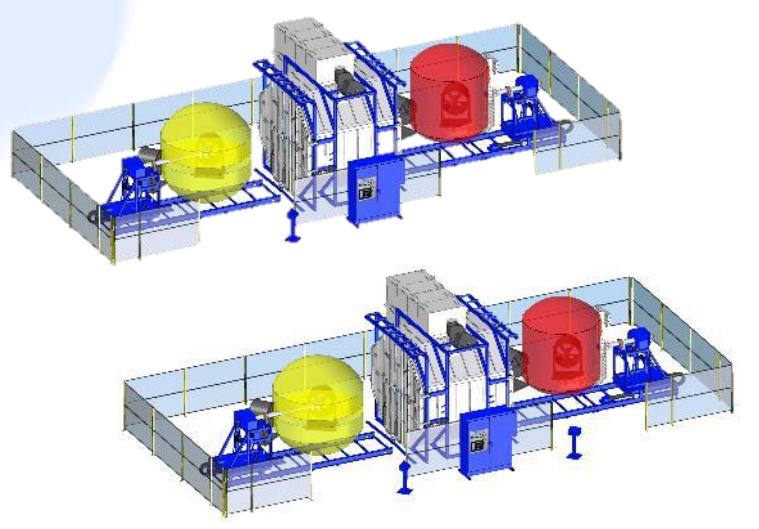

14 min Heat / Cool / Demold stations 132 arms per 24 hours 2 operator demolding stations

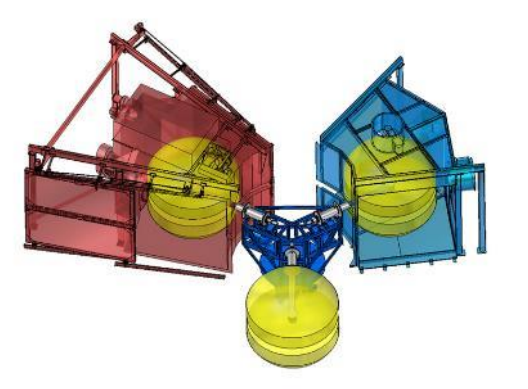

14 min Heat / Cool / Demold 97 arms per 24 hours 1 operator demolding

- Efficiency comparison can be made in terms of parts/hour/operator, initial capital outlay, space required
- Flexibility of a double shuttle installation is higher than turret due to ability to separate arms from others

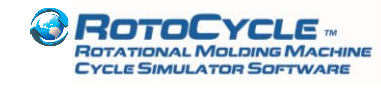

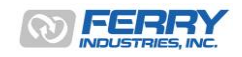

## 4. Comparing Machine Styles

#### **Other comparisons:**

- 3-arm, 5-station independent-arm machine vs. 4-arm, 5-station independent-arm machine
	- Using 4 arms on a 5-station layout reduces the flexibility of the machine if cycles are significantly out-of-balance
	- RotoCycle allows an analysis of the degree of out-of-balance vs. output rates
- 3-arm, 5-station independent-arm machine vs. 4-arm, 6-station independent-arm machine
	- A 4-arm, 6-station design increase the number of molds in-service but retains the two levels of redundancy
	- Throughput rates per mold may be reduced as the number of active molds is higher and the time to pass through the machine requires another station
- 4-arm Fixed-arm turret vs. 4-arm, 5-station independent-arm machine
	- For balanced cycles, the 4-arm turret will be more capital efficient and also forces attention on the demolding station more
	- For imbalanced cycles, the independent-arm machine will have slightly more flexibility but with only one degree of redundancy can easily be delayed

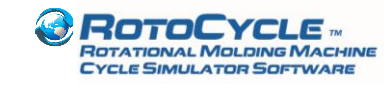

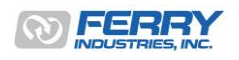

# 5. Balancing Cycles for Optimum Output

- RotoCycle can be used to assess 'what-if' scenarios for improving the production rhythm of the machine
- Example: Dividing cooling time between stations on a 3-arm, 5-station independent machine

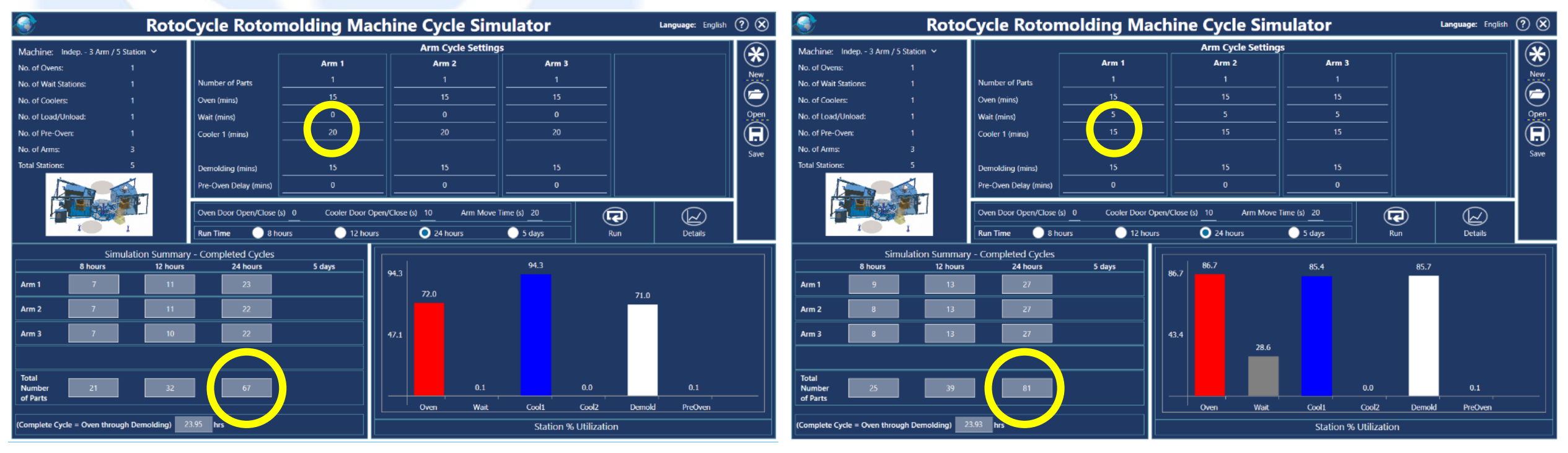

- In this simple example, when all cooling of 20 mins is carried out in the main cooling station (left scenario), the maximum output for 24 hours is 67 arms
- When the cooling cycle is split between the wait station and the main cooling station as 5 mins and 15 mins (right scenario), the maximum output for 24 hours rise to 81 arms
- May require additional cooling fans in the wait station

**TATIONAL MOLDING MACHIN** CYCLE SIMULATOR SOFTWARE

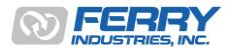

### 6. Productivity Analysis

- RotoCycle can be used to develop ideal production targets for comparison with actual
- Oven and cooling cycle times are most often fixed parameters
- Cooling times may vary according to ambient conditions
- Demolding times are the most commonly under-estimated component of the machine cycle
- Outputs based on estimates will often be low
- RotoCycle can be used to establish the ideal output and focus attention on the longest cycle elements (typically demolding)
	- Or help balance stations
	- Or identify the best mix of molds (based on their thickness and cycle times)
- Actual output rates (number of arms turned per shift, for example) vs. ideal targets can be modelled using RotoCycle by increasing the demolding times (or direct observation) to match
- Good tool for supervision in setting and monitoring targets

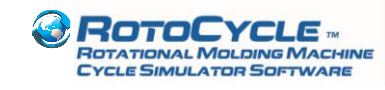

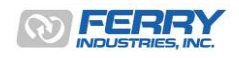

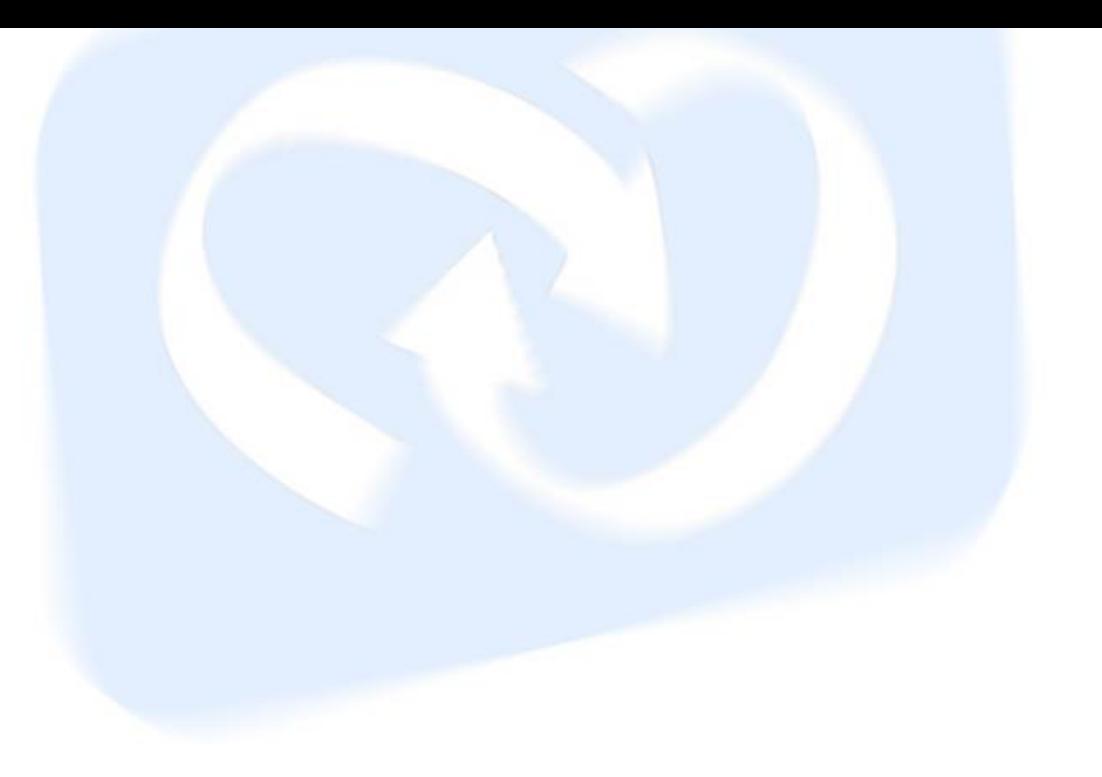

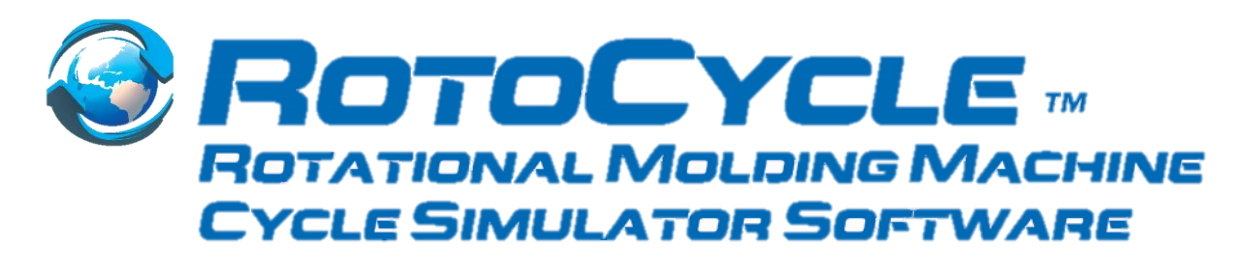

### Contact

Ferry Industries, Inc. 4445 Allen Rd. Stow, OH 44224 USA +1-330-920-9200 Phone +1-330-920-4200 Fax [sales@ferryindustries.com](mailto:sales@ferryindustries.com) [www.ferryindustries.com](http://www.ferryindustries.com/)

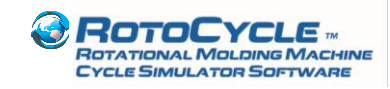

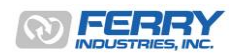